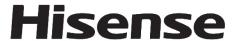

55U75H/55U78H/ 65U7H/65U75H/65U78H/ 757H/75U75H/75U78H

805001344 [QUICK GUIDE]

Please read this guide carefully before operating your unit and retain for future reference.

## **Important Safety Instructions**

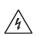

CAUTION RISK OF ELECTRIC SHOCK DO NOT OPEN

TO REDUCE THE RISK OF ELECTRIC SHOCK, DO NOT REMOVE COVER (OR BACK). NO USER-SERVICEABLE PARTS INSIDE. REFER SERVICING TO QUALIFIED SERVICE PERSONNEL.

- 1. Read these instructions
- 2. Keep these instructions.
- 4. Follow all instructions.
- 5. Do not use this apparatus near water
- 6. Clean only with dry cloth.
- 7. Do not block any ventilation openings. Install in accordance with the manufacturer's instructions
- Do not install near any heat sources such as radiators, heat registers, stoves, or other apparatus (including amplifiers) that produce heat.
- 9. Do not defeat the safety purpose of the polarized or grounding-type plug. A polarized plug has two blades with one wider than the other. A grounding type plug has two blades and a third grounding prong. The wide blade or the third prong are provided for your safety. If the provided plug does not fit into your outlet, consult an electrician for replacement of the obsolete outlet.
- 10.Protect the power cord from being walked on or pinched particularly at plugs, convenience receptacles, and the point where they exit from the apparatus.
- 11.Only use attachments/accessories specified by the
- 12.Use only with cart, stand, tripod, bracket, or table specified by the manufacturer, or sold with the apparatus. When a cart is used, use caution when moving the cart/apparatus combination to avoid injury from tip-over.

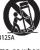

13.Unplug this apparatus during lightning storms or when unused for long periods of time.

- 14.Refer all servicing to qualified service personnel. Servicing is required when the apparatus has been damaged in any way, such as power-supply cord or plug is damaged, liquid has been spilled or objects have fallen into the apparatus, the apparatus has been exposed to rain or moisture, does not operate normally, or has been dropped.
- 15. To reduce the risk of fire or electric shock, do not expose this apparatus to rain or moisture. The apparatus shall not be exposed to dripping or splashing and that objects filled with liquids, such as vases, shall not be placed on apparatus.
- 16. This equipment is a Class II or double insulated electrical appliance. It has been designed in such a way that it does not require a safety connection to

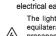

The lightning flash with arrowhead symbol, within an equilateral triangle is intended to alert the user to the presence of uninsulated dangerous voltage within the product's enclosure that may be of sufficient magnitude to constitute a risk of electric shock.

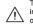

The exclamation point within an equilateral triangle is intended to alert the user to the presence of important operating and maintenance (servicing) instructions in the

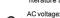

literature accompanying the appliance AC voltage:This symbol indicates that the rated voltage marked

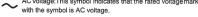

- 17.To prevent injury, this apparatus must be securely attached to the wall in accordance with the installation instructions.
- 18.MAIN plug on the power cord is used as the disconnect device, the disconnect device and socket-outlet shall be easily accessible
- 19.Keep your TV away from moisture. Do not expose your TV to rain or moisture. If water penetrates into your TV, unplug the power cord and contact your dealer. Continuous use in this case may result in fire or electric shock.
- 20.Do not expose batteries to excessive heat such as sunshine,
- 21.Danger of explosion if battery is incorrectly replaced. Replace only with the same or equivalent type.
- 22. Apparatus shall not be exposed to dripping or splashing and no objects filled with liquids, such as vases, shall be placed on the

# 23. A WARNING

This product can expose you to chemicals including [Both Styrene and BPA] which are known to the State of California to Cause Cancer and Reproductive Harm. For more information go to www.P65Warnings.ca.gov.

# CONDENSATION:

Moisture will form in the operating section of the unit if the unit is brought from cool surroundings into a warm room or if the temperature of the room rises suddenly. When this happens, unit's performance will be impaired. To prevent this, let the unit stand in its new surroundings for about an hour before switching it on, or make sure that the room temperature rises gradually. Condensation may also form during the summer if the unit is exposed to the breeze from an air conditioner. In such cases,

# HOW TO HANDLE THE LCD PANEL:

- Do not press hard or jolt the LCD panel. It may cause the LCD panel glass to break and injury may occur. If the LCD panel is broken, make absolutely sure that you do not touch the liquid in the panel. This may cause skin inflammation.
- If the liquid gets in your mouth, immediately gargle and consult with your doctor. Also, if the liquid gets in your eyes or touches your skin, consult with your doctor after rinsing for at least 15 minutes or longer in clean water

# POSSIBLE ADVERSE EFFECTS ON LCD PANEL:

If a fixed (non-moving) pattern remains on the LCD Panel for long periods of time, the image can become permanently ed in the LCD Panel and cause subtle but perma englained in the ECD railed and cause studie but permanent ghost images. This type of damage is NOT COVERED BY YOUR WARRANTY. Never leave your LCD Panel on for long periods of time while it is displaying the following formats or images:

# Fixed Images, such as stock tickers, video game patterns, TV station logos, and websites.

Special Formats that do not use the entire screen. For example, viewing letterbox style (16:9) media on a normal (4:3) display (black bars at top and bottom of screen); or viewing normal style (4:3) media on a widescreen (16:9) display (black bars on left and right sides of screen).

The following symptoms are not signs of malfunction but technical limitation. Therefore we disclaim any sponsibility for these symptoms.

LCD Panels are manufactured using an extremely high level of precision technology, however sometimes parts of the screen may be missing picture elements or have luminous

spots.

This is not a sign of a malfunction.

- Do not install the LCD Panel near electronic equipment that produces electromagnetic waves. Some equipment placed too near this unit may cause interference
- Effect on infrared devices There may be interference while using infrared devices such as infrared cordless

### End of life directives

Your TV also contains material that can be recycled and reused. For disposal or recycling information, contact your local authorities or the Electronic Industries Alliance at <a href="https://www.eprassociation.ca">www.eia.org</a> (for USA), the Electronic Products Recycling Association at <a href="https://www.eprassociation.ca">http://www.eprassociation.ca</a> (for Canada) to find a recycler in

## Non-active pixels

The LCD panel contains almost 3 million thin film transistors, which provide exceptionally sharp video quality. Occasionally, a few non-active pixels may appear on the screen as a fixed black (in the case of a dead pixel), blue, green, or red point. These non-active pixels do not adversely affect the performance of your TV, and are not considered defects.

#### Power source WARNING

- Do not use a different power supply cord to plug the TV into an AC outlet. Using a power cord that did not already come with the TV could cause a fire, electrical shock or
- Do not use a power voltage that is different than what Hisense has already specified. This could cause a fire, electrical shock or damage.
- If you do not plan to use this TV for a long time (due to a lengthy trip or some other reason) then be sure to unplug it from the AC outlet.
   Do not plug or unplug the AC cord when your hands are
- wet. This may cause electrical shock.
- If an outside antenna or cable system is connected with the TV, be sure the antenna or cable system is grounded so as to provide protection against voltage surges and built-up static charges...

## No naked flame sources, such as lighted candles, should be placed on the appara

tus.
The WiFi Module complies with FCC radiation exposure limits set forth for an uncontrolled environment. This device should be installed and operated with a minimum distance of 20 centimeters n the radiator and your body. (only applicable for Smart

# FCC RF Safety Caution Statement

This equipment complies with FCC RF radiation exposure limits set forth for an uncontrolled environment. This equipment must be installed and operated in accordance with provided instructions and must not be co-located or operating in conjunction with any other antenna or transmitter. End-users and installers must be provided with antenna installation instructions and transmitter operating conditions for satisfying RF exposure compliance.

RF Exposure Statement for Canada

The radiated output power of the Wireless Device is below the Industry Canada (IC) radio frequency exposure limits. The Wireless Device should be used in such a manner such that the potential for human contact during normal operation is

(only applicable for TV with RF port)

# WARNING: Stability Hazard

Never place a television set in an unstable location. A television set may fall, causing serious personal injury or death. Many injuries, particularly to children, can be avoided by taking simple

- ALWAYS use cabinets or stands or mounting methods recommended by the manufacturer of the television set.
- ALWAYS use furniture that can safely support the television
- -ALWAYS ensure the television set is not overhanging the edge
- ALVAYS entains a tre delevision set is not overnariging the ed of the supporting furniture.

  ALWAYS educate children about the dangers of climbing on furniture to reach the television set or its controls.
- ALWAYS route cords and cables connected to your television
- so they cannot be tripped over, pulled or grabbed. NEVER place a television set in an unstable location
- NEVEK place a television set in an unstable location.
   NEVER place the television set on tall furniture (for example, cupboards or bookcases) without anchoring both the furniture and the television set to a suitable support.
   NEVER place the television set on cloth or other materials that may be located between the television set and supporting furniture.
- NEVER place items that might tempt children to climb, such as toys and remote controls, on the top of the television or furniture on which the television is placed.

If the existing television set is going to be retained and relocated,

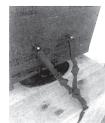

Buy and install low-cost anchoring devices to prevent TVs, dressers, bookcases or other furniture from tipping.

# What's in the box

Your Hisense TV comes with the following items:

• TV • Screws • remote control • power cord • base stands

# IMPORTANT:

To prevent accidentally discarding items that came with your TV, be sure to check ALL of the foam in the carton box.

- · Please check foam for accessories before discarding. You will also need the following items (which are not included) to set up your TV:
- · Wireless router (not included) for Internet connectivity Phillips screwdriver (not included) to secure the TV stand
- Not all connection cables are included. Some cables are sold separately to connect external devices to the TV
- Wall mount bracket and screws (not included) if you prefer to mount the TV on the wall

# Getting started

# Step 1. Attach stand or mount

Before you start using your TV, attach your TV stand or mount it on the wall.

## CAUTION:

- Disconnect the AC power cord before installing a stand or a wall mount bracket.
- The LED display on your TV is fragile. Make sure the TV screen is not scratched or damaged by hard objects or from pressure.
- After the installation is complete, make sure the TV is steady on a table or firmly attached to a wall mount, before removing all protective film, if any.

#### Attach the TV stand

- To attach the TV stand legs to your TV:
- 1. Carefully place your TV face down on a clean, soft and flat surface.
- 2. Insert the TV base stands into the bottom slots on your TV.
- 3. Use the screws provided to secure each leg tightly.

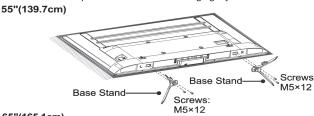

65"(165.1cm) Note: If your table is long enough to place the TV on top of, then insert the base stands into the screw holes 'A' that are shown in the illustration. If your table is NOT long enough, then insert the base stand into the screw holes 'B' that are shown in the illustration. Note that these two installation methods types cannot be mixed.

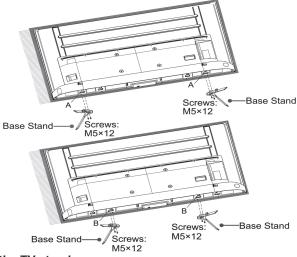

### Attach the TV stand

To attach the TV stand legs to your TV:

- 1. Carefully place your TV face up on a clean, soft and flat surface.
- 2. Insert the TV base stands into the bottom slots on your TV.
- 3. Use the screws provided to secure each leg tightly

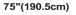

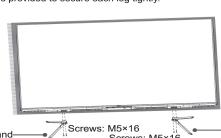

Accessory type and quantity may vary depending on the model.

The image shown here is for illustrative purposes only and may be subject to

Illustrations may differ from actual product. We are constantly striving to improve our prod-ucts; therefore the specifications contained herein are subject to change without notice.

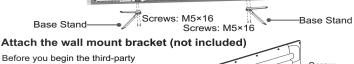

manufacturer instructions, be sure to do the following things:

- 1. Place the TV face down on a clean, safe and cushioned surface
- 2. Remove the TV stand if you have already attached it.
- 3. Place spacers (not included) in the corresponding bracket holes.

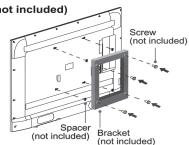

- Follow instructions provided with the wall mount bracket. If it is not correctly mounted, the TV may fall and cause property damage or personal injury
- When you attach the mount, be sure to use spacers (provided by the third-party manufacturer) between the TV and the bracket.
- To prevent internal damage to the TV and to ensure it is mounted securely, be sure to use fixing screws (not included) that are 9.5 - 11.5 mm in length when measured from the attaching surface of the rear cover.

9.5 - 11.5 mm 300 × 200 (55"/65")(139.7 cm/165.1 cm) 600 × 400 (75")(190.5 cm) -Wall mount bracket Wall mount hole pattern(mm) M6 (55"/65")(139.7 Wall mount screw size M8 (75")(190.5 cm)

We do not recommend hanging the TV on a slanted wall, and when wall mounting make sure your television remains parallel to the wall and does not lean forward.

10% to 70%, non-condensing

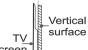

10% to 70%, non-condensing

Storage Humidity

- · If you have additional questions, please contact the wall mount manufacturer or the
- retailer from which you purchased the TV. The diameter and length of the screws differ depending on the wall mount bracket

# **Product specifications**

| Model Name                    |               | 55U7H                                                                                                    | 65U7H                            | 75U7H                                                                                                    |
|-------------------------------|---------------|----------------------------------------------------------------------------------------------------|----------------------------------|----------------------------------------------------------------------------------------------------|
|                               |               | 55U75H                                                                                                    | 65U75H                           | 75U75H                                                                                                    |
|                               |               | 55U78H                                                                                                    | 65U78H                           | 75U78H                                                                                                    |
| Dimension                     | Without Stand | 48.3 × 28.2 × 3.5 inches                                                                                                    | 57.0 × 33.1 × 3.5 inches         | 66.1 × 38.1 × 3.3 inches                                                                                                    |
| (W×H×D)                       |               | (1 227 × 716 × 88 mm)                                                                                                    | (1 447 × 840 × 88 mm)            | (1 679 × 969 × 84 mm)                                                                                                    |
|                               | With Stand    | 48.3 × 30.6 × 10.1 inches                                                                                                    | 57.0 × 35.5 × 10.7 inches        | 66.1 × 41.2 × 15.1 inches                                                                                                    |
|                               |               | (1 227 × 778 × 257 mm)                                                                                                    | (1 447 × 902 × 271 mm)           | (1 679 × 1 046 × 383 mm)                                                                                                    |
| Weight                        | Without Stand | 32.4 lbs (14.7 kg)                                                                                                    | 43.0 lbs (19.5 kg)               | 76.3 lbs (34.6 kg)                                                                                                    |
|                               | With Stand    | 33.1 lbs (15.0 kg)                                                                                                    | 44.1 lbs (20.0 kg)               | 77.6 lbs (35.2 kg)                                                                                                    |
| TV Stand W                    | idth(W × D)   | 36.2 × 10.1 inches                                                                                                    | 48.0 × 10.7 / 36.5 × 10.7 inches | 48.7 × 15.1 inches                                                                                                    |
|                               |               | (920 × 257 mm)                                                                                                    | (1 218 × 271 / 928 × 271 mm)     | (1 236 × 383 mm)                                                                                                    |
| Class                         |               | 55" (139.7 cm)                                                                                                    | 65" (165.1 cm)                   | 75" (190.5 cm)                                                                                                    |
| Active Screen Size (Diagonal) |               | 54.6 inches (138.7 cm)                                                                                                    | 64.5 inches (163.8 cm)           | 74.5 inches (189.3 cm)                                                                                                    |
| Screen Resolution             |               | 3840 × 2160                                                                                                    |                                  | 3840 × 2160                                                                                                    |
| Audio Power                   |               | 10 W + 10 W                                                                                                    |                                  | 15 W + 15 W                                                                                                    |
| Power consumption             |               | 190 W                                                                                                    | 250 W                            | 390 W                                                                                                    |
| Power Supply                  |               | 120 V ~ 60 Hz                                                                                                    |                                  | 120 V ~ 60 Hz                                                                                                    |
| Connectivity                  |               | Built-in Wireless feature (2x2 dual band)                                                                                            |                                  | Built-in Wireless feature (2x2 dual band)                                                                                      |
| Ports                         |               | 4 HDMI ports, 2 USB ports, 1 LAN port for Ethernet, 1 Digital<br>Audio Output, 1 RF Input, 1 Headphone Audio Output, 1 AV IN<br>port |                                  | 4 HDMI ports, 2 USB ports, 1 LAN port for Ethernet, 1 Digital Audio Output, 1 RF Input, 1 Headphone Audio Output, 1 AV IN port |
| Receiving Channels            |               | VHF: 2 - 13, UHF: 14 - 69, CATV: 1 - 125                                                                                             |                                  | VHF: 2 - 13, UHF: 14 - 69, CATV: 1 - 125                                                                                       |
|                               |               | Digital Terrestrial Broadcast (8VSB): 2 - 69                                                                                         |                                  | Digital Terrestrial Broadcast (8VSB): 2 - 69                                                                                   |
|                               |               | Digital cable (64/256 QAM): 1 - 135                                                                                                  |                                  | Digital cable (64/256 QAM): 1 - 135                                                                                            |
|                               |               | Next-Gen TV (QPSK-4096QAM): 2-36                                                                                                    |                                  | Next-Gen TV (QPSK-4096QAM): 2-36                                                                                               |
| Tuner Type                    |               | Frequency synthesized                                                                                                    |                                  | Frequency synthesized                                                                                                    |
| Receiving System              |               | Analog: NTSC                                                                                                    |                                  | Analog: NTSC                                                                                                    |
|                               |               | Digital: ATSC 1.0/Next-Gen TV/QAM on cable                                                                                           |                                  | Digital: ATSC 1.0/Next-Gen TV/QAM on cable                                                                                     |
| Operating Temperature         |               | 41°F - 95°F(5°C - 35°C)                                                                                                    |                                  | 41°F - 95°F(5°C - 35°C)                                                                                                    |
| Operating Humidity            |               | 20% to 80% non-condensing                                                                                                    |                                  | 20% to 80% non-condensing                                                                                                    |
| Storage Temperature           |               | 5°F to 113°F(-15°C to 45°C)                                                                                                    |                                  | 5°F to 113°F(-15°C to 45°C)                                                                                                    |
|                               |               | · · · · · · · · · · · · · · · · · · ·                                                                                                |                                  |                                                                                                    |

## Step 2. Connect devices to your TV

Check to ensure that you have connected right cables for right ports securely. Loose connections can affect the quality of the picture image and color.

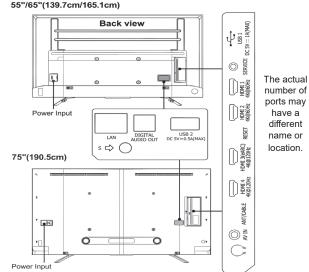

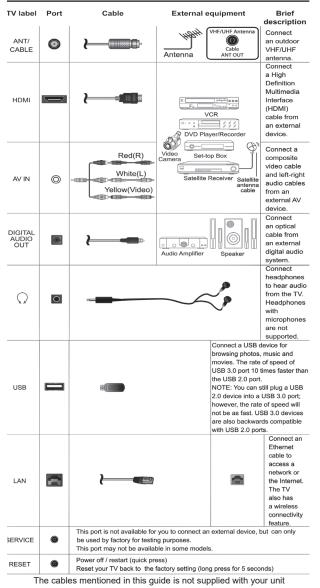

# Step 3. Get to know controls Control on the TV

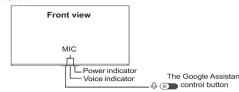

The Google Assistant can answer your questions or help you change TV cc OFF ion. Before using this function, connect the TV to the Internet and sign in your Google account. When you turn on the TV for the first time, you can select **Set up Google** TV to sign into a Google Account according to the setup guide. If you select Set up basic TV, you can also set it later by pressing [ button to select Settings > Set up

- Google TV.

  How to use the Google Assistant function via the control button on your TV:
- Switch the button to [ℚ] to turn on the microphone.
   Pair the remote first, press ♠ button to select "Yes, I'm in".
   Start a conversation by saying "Hey Google", and the dialog bar appears at the top
- of the TV screen. At the same time, voice indicator illumina
- 4. Continue speaking, such as "What's the weather" or "volume up" Screenless Mode
- Talk to the Google Assistant even when the screen is off.

In Screenless Mode, the Google Assistant is always available to help even when the screen is not on. Just say "Hey Google".

This feature will affect standby power consumption. To turn it off, go to Settings > System > Advanced System > Screenless Mode. NOTE: The Google Assistant and some features are available on limited country/

region/language.

# Get your remote ready

The following table shows the buttons on your remote control and describes what they are for.

| BUTTON        | DESCRIPTION                                                                                  |  |
|---------------|----------------------------------------------------------------------------------------------|--|
| ტ             | Power on/off                                                                                 |  |
| •             | Microphone / Indicator                                                                       |  |
| INPUT         | Change TV input source                                                                       |  |
| •;·           | Google Assistant of TV                                                                       |  |
| <b>.</b>      | Accounts & Sign In or switch profile                                                         |  |
| *             | Access the settings (direct or through the dashboard in GTV) from<br>any place in the system |  |
| ^ / V / < / > | D-pad (up/down/left/right navigation buttons)                                                |  |
| ОК            | Confirmation button                                                                          |  |
| <b>←</b>      | Return to the previous place in the menu or app                                              |  |
| n             | Press to display the Home screen                                                             |  |
| ~             | Return to Live TV/Enter to Live tab in launcher/Display the                                  |  |
| ă             | Electronic Program Guide(if support) *                                                       |  |
| ∧ VOL ✓       | Volume (up/down)                                                                             |  |
| ∧ CH ∨        | Channel (up/down)                                                                            |  |
| <b>∢</b> ×    | Mute and restore sound Press and hold to display Accessibility menu                          |  |
|               | Press to enter Menu                                                                          |  |
| ▶II           | Media content control function buttons                                                       |  |
| 123           | Enter Channels/input numbers and special function buttons                                    |  |
| Арр           | Quick access buttons to apps                                                                 |  |

- · Buttons listed here are for reference only. Actual remote control may vary depending
- on model, country.

  \* Pressing the button in different scenarios will have different responses
- NOTE: The remote control vary depend of model: The buttons on the remote control may have a different name or location than the remote control shows in this manual.

#### Insert the batteries (Batteries not included)

- . Take off the back cover to open the battery compartment of the remote control 2. Insert two AAA(1.5Vcc) size batteries. Make sure to match the (+) and (-) ends of the batteries with the (+) and (-) ends indicated in the battery co
- 3. Restore the battery compartment cover.
- Important information about the remote and batteries Discard batteries in a designated disposal area. Do not throw them into a fire.

  Remove old batteries immediately to prevent them from leaking into the battery
- If you do not intend to use the remote control for a long time, then remove the
- Battery chemicals can cause a rash. If the batteries leak, clean the battery compartment with a cloth. If chemicals touch your skin then wash it
- Do not mix alkaline, standard (carbon-zinc) or rechargeable (NiCd, NiMH, etc.)
- Do not continue using the remote if it gets warm or hot

#### Call our Support Center immediately on the support website. Remote control range information

- The remote control can work at a distance of up to 26 feet (792.5 cm) in front of the
- It can work at a 30 degree horizontal or vertical angle.

#### Program your Universal Cable or Satellite Remote Control to operate your new television (only for USA)

If you would like to program your other household remote controls to your new television, please refer to the User Manual supplied by your Cable or Satellite provider. It should include instructions on how to program their remote to your television.

A list of codes for the most common Cable and Satellite providers are listed below. Use the code that is associated with your Cable or Satellite provider (if applicable) DIRECTV......0178, 10178, 10019, 10748, 11314, 11660, 11710, 11780, 12049, 10171, 11204, 11326, 11517, 11564, 11641, 11963, 12002, 12183

Time Warner Cable......386, 0178, 10178, 400, 450, 461, 456, 0748, 1463, 0463,

..0178, 10178, 10463, 11463, 10748, 11314, 11660, 10171, 11204, 11326, 11517, 11641, 11780, 11785, 11892, 11963, 12002

Cox Communications.....0178, 10178, 1326, 1463

Dish Network.....505, 627, 538, 720, 659

If the code associated with your Cable or Satellite provider is not listed, does not work or you cannot locate the instructions to program your remote, call your local Cable of Satellite provider's customer service center. If your Cable or Satellite provider does not have a code available, please contact

a service center. Using your Cable Set-top Box or Satellite Receiver Remote as a

# 'Universal' Remote

If you prefer to use your Cable Set-top Box or Satellite Receiver Remote as a 'Universal Remote, then visit the Support page to view a list of the codes.

#### Pairing the remote control

- 1. Pair the remote to the TV after you power it on for the first time, there will be instructions on how to pair the remote.
- 2. If your remote fails to pair with TV, keep the remote within 10 feet (304.8 cm) from the TV, press and hold the [  $\leftarrow$  ] button and [  $\widehat{\mathbf{n}}$  ] button at the same time at least 3 seconds to start pairing.
- 3. If the remote pairs successfully, a confirmation will display on the screen. If it does not pair successfully, an unsuccessful message will display. Repeat step 2, or you can check the **Bluetooth** is set **On** by pressing [ \* ] button to select **Settings** > Remotes & Accessories > Bluetooth to On.
- interference. Try to remove what's causing the interference and pair the remote
- If an unknown error occurs with the remote control while the battery power is normal, you can take out the batteries and press any key for 1~2 seconds, and insert them back. The remote control can work normally
- The remote cannot be paired to the TV while the TV is in the standby mode

# Step 4. Power on the TV

Step 4. Power on the 1v Connect your power cord to the TV and plug it into a power outlet. Your TV will display a launch screen showing the Hisense logo.

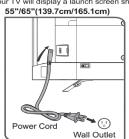

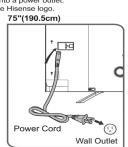

Step 5. Complete the first-time setup The first time you turn on your TV, there is a guided setup to make it easy to connect your TV to the Internet and complete the setup of your TV.

Step 6. Establish a network connection 1. Press the [ 🌣 ] button on the remote, and select Settings to enter the Settings menu.

2. Select Network & Internet. TV JACK

# External Modem (ADSL / VDSL / Cable TV) LAN 4 LAN Cable

# Establish a wired network connection

- Automatically obtain an IP address

  1. If you connect to the wired network, the TV will automatically obtain an IP address
- NOTE: The default option of IP Settings Mode is DHCP
- 2. If the connection fails, "Not connected" will display for the Ethernet status. Retry or enter the IP settings, and select Static to input the information again. Manually enter the IP address
- 1. Enter the IP settings to select Static
- 2. Enter the IP address, Gateway, Network prefix length, DNS 1 and DNS 2 in the

Establish a wireless network connection Wireless LAN Adapter LAN Cable built-in TV set

The TV can directly receive network signals via wireless router 1.Turn on your Wi-Fi.

- The list of networks will display auto
- Select a wireless network from the list, input the password.
   If the network connection does not appear in the list, select See all to display all the list, or select Add new network to input a Wi-Fi name, select the type of security mode, and enter password.

# Close the network connection

Unplug the network cable or turn off your Wi-Fi. The network connection will close.

# Step 7. Enjoy your TV! Now that you've completed the first-time setup, your Home screen is your starting point for using your TV. Your Hisense TV provides a variety of entertainment options, so

you'll always find something new. Use your TV to watch live channels, access video on demand to watch movies, and much more. Press the Home button on your remote to get started.

# Text-to-Speech (TTS) and Video Description functionalities on TV

Text-to-Speech (TTS) and Video Description can help you to navigate the menus on the screen and hear an audio description of relevant programs. Text-to-Speech can convert written text into voice to help visually impaired people listen to the information they are unable to read. In addition, the Video Description has an audio narration added to certain programs that will describe the main visual elements which visually impaired users may not be able to see.

Follow the steps below to enable the functions:

- 1. Press the [ to select Settings. 2. Next, select System to enter the Accessibility menu.
- choice that is presented.
- 1. Press the [  $\mbox{INPUT}$  ] button on your remote, select  $\mbox{TV}.$
- 2. Next. Press the menu button to select Video Description to turn Video Description on or off by selecting the appropriate choice that is presented

# **Troubleshooting**

If you are having trouble with your TV, first try turning it off and on again. If this does not fix the problem, check the tips in the following table. If your problem is not listed in the following table, the problem is not listed in the following table, the problem is not listed in the following table, the problem is not listed in the following table, the problem is not listed in the following table, the problem is not listed in the following table, the problem is not listed in the following table, the problem is not listed in the following table. then contact a service center.

| Issues              | Possible solutions                                                                                                    |  |
|---------------------|----------------------------------------------------------------------------------------------------|--|
| No sound or picture | Check if the power cord is plugged into a powered AC outlet. Press the Power button on the remote control to activat the unit from 'Standby' mode. Check to see if the LED light is on or not. If it is, then the TV is receiving power. |  |
|                     |                                                                                                    |  |

| I have connected an external source to my TV and I get no picture and/or sound.                      | Check for the correct output connection on the external<br>source and for the correct input connection on the TV.     Make sure you have made the correct selection for the<br>input mode for the incoming signal. |
|----------------------------------------------------------------------------------------------------|----------------------------------------------------------------------------------------------------|
| When I turn on my TV, there is a delay for a few seconds before the picture appears. Is this normal? | Yes, this is normal. The TV is initializing and searching<br>for previous setting information.                                                                                                    |
| The picture is normal but there is no sound                                                          | Check the volume settings. Check if 'Mute' mode is set to On.                                                                                                    |
| Sound but no picture or black and white picture                                                      | If the picture is black and white, unplug the TV from the AC outlet and replug it after 60 seconds. Check that the Color is set to 50 or higher. Try different TV channels.                                        |
| The sound and/or picture is distorted or appears wavy                                                | An electric appliance may be affecting the TV. Turn off<br>any appliances that are nearby and move it farther away<br>from the TV.     Insert the power plug of the TV set into another power<br>outlet.           |
| The sound and picture is blurry or cuts out                                                          | If using an external antenna, check the direction, position<br>and connection of the antenna.     Adjust the direction of your antenna or reset or fine tune<br>the channel.                                       |
| A horizontal or vertical stripe<br>appears on the picture and/or the<br>picture is shaking           | Check if there is an appliance or electric tool nearby that is causing interference.                                                                                                    |
| The plastic cabinet makes a "clicking" type of sound                                                 | The 'click' sound can occur when the temperature of the television changes. This change causes the television cabinet to expand or contract, which makes the sound. This is normal and the TV is OK.               |
| The remote control does not work                                                                     | Confirm that TV still has power and is operational. Change the batteries in the remote control. Check if the batteries are correctly installed.                                                                    |

# Certification and compliance

## **FCC** notice

This device has been tested and found to comply with the limits for a Class B digital device pursuant to Part 15 of the FCC Rules. These limits are designed to provide reasonable protection against harmful interference in a residential installation. This device generates, uses, and can radiate radio frequency energy and, if not installed and used in accordance with the instructions, may cause harmful interference to radio

However, there is no guarantee that interference will not occur in a particular installation. If this device does cause harmful interference to radio or television reception, which can be determined by turning the device off and on, the user is encouraged to try to correct the interference by one or more of the following measures:

- Reorient or relocate the receiving antenna.
- Increase the separation between the device and receiver.
- · Connect the device into an outlet on a circuit different from that to which the receiver is connected.
- Consult the dealer or an experienced radio/TV technician for help.

NOTE: The manufacturer is not responsible for any radio or TV interference caused by unauthorized modifications to this equipment. Such modifications could void the user's authority to operate the equipment.

The Wi-Fi Module complies with FCC radiation exposure limits set forth for an uncontrolled environment. This device should be installed and operated with a minimum distance of 20 centimeters between the radiator and your body.

This device complies with Industry Canada's licence-exempt RSSs. Operation is subject to the following two conditions:

(1) This device may not cause interference; and

(2) This device must accept any interference, including interference that may cause undesired operation of the device.

Dolby, Dolby Vision, Dolby Atmos, and the double-D symbol are registered trademarks of Dolby Laboratories Licensing Corporation. Dolby Vision IQ is a trademark of Dolby Laboratories Licensing Corporation. Manufactured under license from Dolby Laboratories. Confidential unpublished works. Copyright © 2012-2022 Dolby Laboratories. All rights reserved.

For DTS patents, see http://patents.dts.com. Manufactured under license from DTS Licensing Limited. DTS, DTS-HD Master Audio, DTS-HD, Virtual:X, and the DTS-HD logo are registered trademarks or trademarks of DTS, Inc. in the United States and other countries. © 2021 DTS, Inc. ALL RIGHTS RESERVED.

Manufactured under license from IMAX Corporation. IMAX® is a registered trademark of IMAX Corporation in the United States and/or other countries. For DTS patents, see http://patents. dts.com. Manufactured under license from DTS Licensing Limited. DTS and the DTS logo are registered trademarks or trademarks of DTS, Inc. in the United States and other countries. © 2020 DTS, Inc. ALL RIGHTS RESERVED.

The terms HDMI and HDMI High-Definition Multimedia Interface, and the HDMI Logo are trademarks or registered trademarks of HDMI Licensing Administrator, Inc. in the United States and other countries

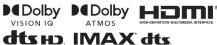

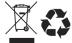

# **Environmental protection**

This mark indicates that this product should not be disposed together with other garbage, to avoid damage to the environment or human health due to the disposal of uncontrolled waste. Recycle it responsibly for promoting the sustainable reuse of material resources. To return your used device, please use the return systems available in your location or contact the vendor where you purchased your product they could take this product for recycling and protection of the

©2022. All rights reserved. Hisense and the Hisense logo are registered trademarks of Hisense Other brand and product names are registered trademarks of their respective owners

## REFURBISHED PRODUCT LIMITED NINETY DAYS WARRANTY

The Refurbished Product Service Center offers the following WARRANTY to the The *Refurbished Product Service Center* offers the following WARRANTY to the ORIGINAL purchaser of a product which we have refurbished. This product that has been refurbished is warranted against any electronic or mechanical defects for a period of NINETY DAYS from the date of the original purchase by the consumer. Since this unit was sold as a refurbished item, the warranty does not apply to any cosmetic appearance items such as scratches. Should a defect occur, the *Refurbished Product Service Center* will repair or, at its option, replace defective unit/parts with new or rebuilt materials without charge for either parts or labor. Replacement unit/parts will be warranted for the remaining portion of the original warranty period.

This warranty does not cover installation or damage from accident, misuse, abuse, improper wiring, incorrect voltage, operating the unit against the instructions in the owner's manual or any product which has been opened, altered,

This warranty does not cover costs for removal and or installation of the unit for repair.

or consequential damages or for any other expenses incurred by reason of use or sale of this product. This warranty is in lieu of any other warranties expressed or implied warranty of merchantability of fitness for particular use or otherwise.

This warranty gives the consumer specific legal rights and they may also have other rights which vary from State to State. Some States do not follow the exclusion or limitation of incidental or consequential damages, hence the above exclusion and limitations may not apply.

# Refurbished Product Service Center 13225 Marquardt Avenue Santa Fe Springs, CA 90670.

# WARRANTY REPAIR INFORMATION

If you need service on your unit and this product requires repair during the 90 days warranty period; please go to www.ConsumerServiceRefurbish.com or call the Refurbished Product Service Center at 562-946-3531 to obtain the required return authorization (RA) number. Pack the unit properly (the original carton is ideal for this purpose) along with a copy of your purchase receipt and a letter describing the problem. Send the unit freight prepaid and insured to:

# Refurbished Product Service Center, Att: Customer Service Department 13225 Marquardt Avenue Santa Fe Springs, CA 90670

Your unit will be promptly repaired and returned to you. We will refuse to accept delivery of the returned unit unless the assigned RA number appears on the outside of the shipping carton.

Owner's Information NAME: \_\_\_ \_CITY: \_ \_\_\_\_\_ ZIP CODE: \_\_\_ \_\_\_\_PHONE: \_ MODEL: SERIAL NO.:

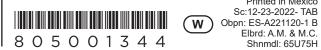

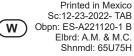

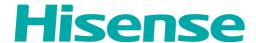

# **USER MANUAL**

Before using the TV, please read this manual thoroughly and retain it for future reference.

Accessory type and quantity may vary depending on the model.

The image shown here is for illustrative purposes only and may be subject to change.

The remote control vary depend of model: The buttons on the remote control may have a different name or location than the remote control shows in this manual.

The cables mentioned in this guide is not supplied with your unit.

**ENGLISH** 

# Contents

# **First-Time Use**

| Using the E-Manual                                 | 3  |
|----------------------------------------------------|----|
| Home Screen                                        | 3  |
| Connecting to the Internet                         | 3  |
| Prepare Live TV                                    | 5  |
| Using External Devices                             | 5  |
| Recommended Topics                                 | 6  |
| Enjoy Live TV                                      |    |
| Channel Scan                                       | 7  |
| Live Menu                                          | 7  |
| Channel Edit                                       | 8  |
| Learn about Live TV Support Settings               | 11 |
| Benefits of Smart TV                               |    |
| Using a Google Account                             | 13 |
| Using Voice Control                                | 13 |
| Content Sharing                                    | 15 |
| Using Apps                                         | 16 |
| Apps Settings and Permissions                      | 17 |
| Connecting to External Devices                     |    |
| Remote & Accessories                               | 19 |
| Connecting Bluetooth Devices                       | 20 |
| Sharing your Smart Phone/Computer Screen on the TV | 21 |
| Using AirPlay and HomeKit                          | 22 |
| Connecting USB Devices                             | 23 |
| Connecting Headphones                              | 23 |
| Connecting Audio Visual (AV) Devices               | 24 |
| Connecting Speakers or Other Audio Receivers       |    |
| Connecting a Digital Audio System with ARC         |    |
| Connecting a PC                                    | 26 |
| Settings Overview                                  |    |
| Picture                                            | 27 |
| Screen                                             | 30 |
| Sound                                              |    |
| Audio Output                                       |    |
| Network & Internet                                 |    |
| General                                            | 35 |
| Support                                            | 38 |

# Contents

| Using Parental Control            | 39 |
|-----------------------------------|----|
| Reset to Factory Default          | 40 |
| Entertainment                     |    |
| Game                              | 41 |
| SoundBar Settings                 | 42 |
| Sports                            | 42 |
| Media                             | 43 |
| Accessibility Features            |    |
| Accessibility Menu Setup          | 47 |
| Troubleshooting                   |    |
| FAQ                               | 48 |
| Picture Issues                    | 54 |
| Sound Issues                      | 55 |
| Network Issues                    | 55 |
| Channel and Broadcast Issues      | 56 |
| External Device Connection Issues | 56 |
| HDMI & CEC Issues                 | 57 |
| Application Issues                | 57 |
| Media Files                       | 57 |
| Voice Service Issues              | 58 |
| Other Issues                      | 58 |

# **Using the E-Manual**

View the embedded E-Manual that contains information about your TV's key features.

Disclaimer:

Instructions and images through this manual are only for reference and may differ from the actual product.

## Launch the E-Manual

Press button on your remote control to select Settings > System > Advanced System > E-Manual.

Scan the QR Code with your Smart Phone to open the E-Manual on your device.

#### Note:

- · The black background icon stands for the button on the remote control.
- The grey background icon stands for the icons on the TV screen for selecting.

## Use the Buttons in the E-Manual

#### Search

You can use Q icon on the top of the E-Manual to search for the product feature information, and the E-Manual will provide all the titles and content that contains the search information.

## Setting

You can use 
icon on the top of the E-Manual home screen to adjust the text size.

## **Home Screen**

All TV functions can be accessed from the Home screen.

## **Display the Home Screen**

Press button on your remote control to enter the Home screen.

To exit the Home screen, use your remote control or use the navigation buttons on the screen to move the cursor to other icons, press to enter and select your desired service.

# **Connecting to the Internet**

To get access to the Internet using a wired connection or connecting to an available wireless network.

# Connect to a Wired (Ethernet) Network

To get access to the Internet using a wired connection, it is recommended to use a modem or router that supports Dynamic Host Configuration Protocol (DHCP). Modems and routers that support DHCP automatically provide the IP address, subnet mask, gateway, and DNS, so you do not have to enter them manually. Most home networks already have DHCP.

See the illustration below.

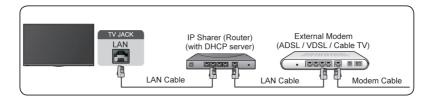

After connecting to a wired (Ethernet) network:

Press button on your remote control to select **Settings** > **Network & Internet**.

Go to ETHERNET section, and set the TV network by pressing on button to enter the submenu.

· Connection Type

Show whether the Ethernet is connected.

· Proxy settings

You can set the proxy server.

· IP settings

Configure the IP setting for your network connection.

## Related information

Network & Internet on page 35

Network Issues on page 55

My TV cannot connect to the network. on page 50

## Connect to a Wireless Network

To connect to an available wireless network, make sure that you turn on your wireless router and have the wireless router's SSID and password before attempting to connect.

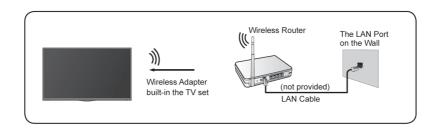

To get access to the Internet using a wireless connection:

Press button on your remote control to select **Settings > Network & Internet > Wi-Fi**.

To get access to the Internet in a wireless way:

- 1. Turn on your Wi-Fi.
- 2. The list of networks will display automatically.
- 3. Select a wireless network from the list, and input the password.
- 4. If the network connection does not appear in the list, select See all to display all the list, or select Add new network to input a wireless network name, select the type of security mode, and enter password.

## Related information

Network & Internet on page 35 Network Issues on page 55

My TV cannot connect to the network. on page 50

## Internet Related Features

· Content Sharing

To view media content, like videos, music or photos saved in your Android/iOS/PC device on your TV screen. For more information, please refer to Benefits of Smart TV > Content Sharing in this manual.

· Sharing your Smart Phone/Computer Screen on the TV

To mirror your mobile device or computer screen to the TV. For more information, please refer to Connecting to External Devices > Sharing your Smart Phone/Computer Screen on the TV in this manual.

# **Prepare Live TV**

## Connect antenna/cable to the TV

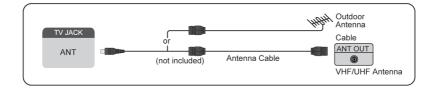

#### Note:

- TV jacks may vary and antenna/cable function may not be applicable in some models/countries/regions.
- You may also connect devices that can receive broadcast signals such as a Set Top Box.

## Start auto scan or manual scan

- 1. NPUT > TV
- 2. Press button on your remote control to select Settings > Channels & Inputs > Channels > Auto Channel Scan/Manual Scan.
- Related information

Channel Scan on page 7

# **Using External Devices**

## Switch between external devices connected to the TV

- 1. Press button on your remote control.
- 2. Select your desired input source.

# Edit the name of input sources

1. Press button on your remote control.

2. Press Dutton to rename input.

#### Note:

· Maximum name length is 36 characters.

# **Recommended Topics**

## Install an App

Install apps from App Store for your entertainment preferences. For more information, please refer to Benefits of Smart TV > Using Apps > Install an App in this manual.

## **Picture**

Adjust picture mode and other advanced picture settings. For more information, please refer to Settings Overview > Picture in this manual.

## Screen

Change the picture size and use the overscan function. For more information, please refer to Settings Overview > Screen in this manual.

## Sound

Adjust sound mode and other advanced sound settings. For more information, please refer to Settings Overview > Sound in this manual.

## **Audio Output**

Select speakers and adjust the audio output settings. For more information, please refer to Settings Overview > Audio Output in this manual.

## Keep the TV updated

Set your TV to receive the latest firmware. For more information, please refer to Settings Overview > Support > System Update in this manual.

## **Channel Scan**

You can scan for channels automatically or manually.

### Note:

Antenna/cable function may not be applicable in some models/countries/regions.

## **Auto Channel Scan**

Automatically scan for channels to view programs from your TV source.

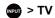

If no TV channels were saved before, you will be prompted to do a channel search.

In Live TV, > Channels > Auto Channel Scan

Before you select Auto Channel Scan, you can press > Channels > Tuner Mode to select Antenna or Cable.

## **Manual Scan**

In Live TV, (a) > Channels > Manual Scan

Type in a channel to add it manually to your TV.

## Live Menu

You can obtain quick access to the channel list, favorite channel list or use relevant features with ease when watching TV programs.

## **Display Channel List**

In Live TV, press (button on the remote control to display the Channel List menu.

## Learn about channel list sub-menu.

In Live TV, **○** > **◆** 

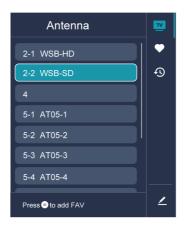

### **TV List**

Display Live TV channel categories, such as Cable and Antenna.

#### Fav

Display favorite lists.

## History

Display the channels that have been watched for a period of time.

#### Edit

Edit the channel list.

### Note:

• The sub-menu options may vary depending on models/countries/regions.

### Related information

Edit Channel List on page 8

## **Display Favorite Channel List**

In Live TV, press ( > > to select FAV, and press (button to display the favorite list.

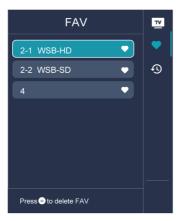

### Note:

• These steps should be operated under TV inputs.

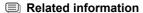

Edit Favorite Channel List on page 10

## **Channel Edit**

Manually edit the channel list or favorite channel list to your preference.

## **Edit Channel List**

Before you can edit the channel list, Channel Scan must be completed first.

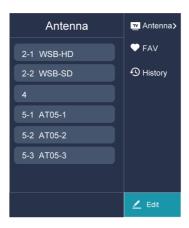

## **Manage the Channels**

In Live TV, press > to select a Live TV channel category such as Antenna or Cable, then use D-pad to select **Edit**.

- Delete:
- 1. Select the channel you want to delete, or press of to select more channels.
- 2. Press button to delete.
- Restore: Press (2) button to display the colour menu and select RED to enter the list of deleted channels.

  Press (3) button to restore the deleted channel.

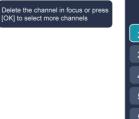

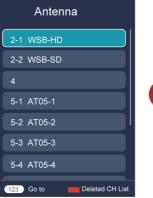

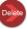

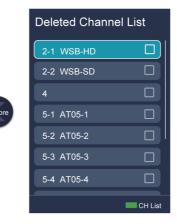

## **Edit Favorite Channel List**

Before you can edit the favorite list, Channel Scan must be completed first.

### Add a channel to a favorite list

You can add channels from various reception types to the favorite list.

- 1. In Live TV, press (ix) button to display the channel list.
- 2. Press button, select the channel(s) you want to add to the favorite list by pressing button.
- 3. Press button to select Add to Favorite.
- 4. Press ok button to confirm.
- 5. Then a heart-shape icon will appear next to the added channel.

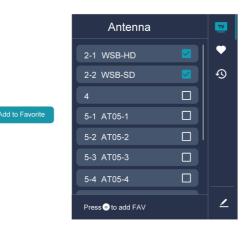

## Move or remove channels in a favorite list

If you want to remove favorite channels:

- 1. In Live TV, press ( > > > to select FAV, and press (button to display the favorite list.
- 2. Press (a), select the channel(s) you want to delete to the favorite list by pressing (a) button.
- 3. Press button to select **Delete Fav. Channel**.

- 4. Press or button to confirm.
- 5. Then the channel you select will disappear on the FAV list.

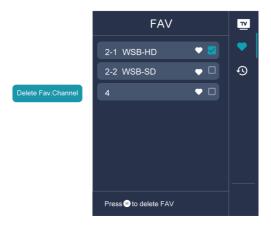

#### Note:

- These steps should be operated under TV inputs.
- · Before you edit the favorite lists, complete channel scan first.
- Related information

Channel Scan on page 7

# **Learn about Live TV Support Settings**

You can set audio language or default audio output language, etc.

# Audio Language (MTS)

You can choose the audio language in DTV mode and you can set MTS for **Mono**, **Stereo** or **SAP** in ATV mode.

Press button on your remote control to select **Settings > Channels & Inputs > Channels > Audio Language (MTS)**.

# **Primary Audio/Secondary Audio**

· Primary Audio

Set the default audio output language for the type of digital broadcast content that you are viewing.

· Secondary Audio

Set the secondary audio output language for digital broadcast content.

## Note:

• If your selected Primary Audio and Secondary Audio are included in the MTS list, the MTS list defaults to Primary Audio and Secondary Audio settings after you switch channel or turn on/off the TV.

## **Video Description**

Enables broadcasted descriptive audio for visually impaired.

Press button on your remote control to select **Settings > Channels & Inputs > Channels > Video Description**.

Related information

Accessibility Menu Setup on page 47

# **Using a Google Account**

Sign in with Google to get apps, Google Assistant, and personalized recommendations.

## Signing into an account

When you turn on the TV for the first time, you can select **Set up Google TV** to sign into a Google Account by the setup guide, if you select **Set up basic TV**, you can also set it later by pressing **②** to select **Set up Google TV**.

- · Set up with the Google Home app
- · Set up on TV instead

Before signing into your Google account, make sure your TV is connected to the network. For more about network settings, please refer to Connect to a Wired (Ethernet) Network or Connect to a Wireless Network in this manual, after the network is connected, enter your E-mail/phone and password, select **Sign In**.

## Adding a kid account

You can create a personalized space for your kid with access to content they love and tools to help keep you in control.

- 1. After the network is connected, > Settings > Accounts & sign-in > Add a kid.
- 2. Set up Google TV for a kid in your family, you can do the same for more kids later.

## Adding another account

You can use other accounts within Google apps like YouTube, but you won't see recommendations for those accounts on the Google TV home screen.

Before creating a new account, make sure your TV is connected to the network. For more about network settings, please refer to Connect to a Wired (Ethernet) Network or Connect to a Wireless Network in this manual.

- 1. After the network is connected, > Settings > Accounts & Sign-in > Add another account.
- 2. Enter E-mail/phone and password.
- 3. Press OK.

# **Using Voice Control**

Set up voice assistant to control your TV just by your voice.

## **Google Voice Setup**

Voice Control may not be applicable in some models/countries/regions.

### **Google Assistant**

You can ask for information, search for your favorite movies, control your TV and more, just by asking Google Assistant.

Before setting up Google Assistant, connect your TV to the network and sign in your Google account.

### **How to start Google Assistant**

You can choose this way to start Google Assistant:

Press button on your remote control.

#### Note:

- To start Google Assistant, you need to pair the remote first.
- The Google Assistant function may not be applicable in some models/countries/regions.
- The setup steps above may vary depending on actual products.

## **Hands-free Voice Control**

Google Assistant can answer your questions or help you change TV configuration.

Before using this function, connect the TV to the Internet and sign in your Google account by pressing and selecting Settings > Accounts & Sign In.

#### Note:

Hands-free Voice Control may not be applicable in some models/countries/regions.

## How to set up Hands-free Voice Control

- 1. Switch the control button on the bottom of the TV to  $\bigcirc$  to turn on the microphone.
- 2. Pair the remote first, press 🚱 button to select "Yes, I'm in".
- 3. Start a conversation by saying "Hey Google", and the dialog bar appears at the top of the TV screen. At the same time, indicator lights illuminate.
- 4. Continue speaking, such as "What's the weather" or "volume up".

## Screenless mode

## > Settings > System > Advanced System > Screenless Mode

Talk to Google Assistant when the screen is off.

In Screenless Mode, Google Assistant is always available to help even when the screen is not on. Just say "Hey Google".

This feature will affect standby power consumption. To turn it off, press button, select **Settings > System > Advanced System > Screenless Mode**.

#### Note:

- Google Assistant and some features are available on limited country/region/language.
- Screenless mode is only for models with far-field Google Assistant.

## Alexa Setup

Set up to control your TV with any Alexa-enabled devices. Alexa can help you change the TV configuration. Using just your voice, you can change inputs, volume, channels, and more. Just ask Alexa.

## What is required to control your TV with Amazon Alexa?

- Android TV models that support the Alexa skill.
- Amazon Echo device or Alexa App.
- Amazon account for Alexa App or Echo device, if you don't have the account, please create one before the setup process.
- Hisense account to link your TV, you can create it before the setup process or in the period.

- · Home network with Wi-Fi capabilities.
- For issues of accessing your Amazon account and using the Alexa app during setup, please visit amazon.com for help.

## How to set up Alexa

- 1. Press (1), select Settings > System > Advanced System > Amazon Alexa Service.
- 2. Select Set up now.
- 3. Link the TV to Hisense account. Scan the QR code with your phone, or visit the website on your phone or computer, sign in your Hisense account, and enter the code showed on the TV. The webpage and code will be expired after 15 minutes.
- **4.** Next, your TV screen shows a list of TV name. Select one from it or enter a custom name. Then, your TV will appear in the device name list on your phone or computer.
- 5. Download the Alexa app on your smart phone. Open the app and sign in with your Amazon account.
- **6.** In the Alexa app, select Skills section, search and enable Hisense Smart TV skill. Follow the instructions to link your Amazon account by entering the same Hisense account that you've signed on your TV.
- 7. On your TV, select Skill enabled and Done.
- 8. Now you can ask Alexa try some functions available for TV.

#### Note:

- Use external Alexa-enabled devices (e.g. Alexa App, Echo) to control your smart TV by using just your
- After your Hisense account is created but you can't see the Link your TV step on your phone or computer, please sign out account and re-visit URL and sign in again.
- If you do not see "Amazon Alexa Service" in the System settings, then your TV does not support Alexa.
- The Alexa function may not be applicable in some models/countries/regions.
- The setup steps above may vary depending on actual products.

### Voice Service Other Issues

If you want to turn on your TV with Alexa-enabled devices (e.g. Echo, Echo show) or Google Home devices (e.g. Google Home, Google Nest Hub), please:

- 1. Turn on Screenless Mode at > Settings > System > Advanced System.
- Make sure your TV and Alexa-enabled devices/Google Home devices are connected to the same network environment.

#### Note:

- Only Alexa (Alexa skill is enabled) and Google Smart Home Service support turning on your TV with Alexa Echo or Google Home.
- This function may not be applicable in some models/countries/regions.

## Related information

Connect to a Wired (Ethernet) Network on page 3

Connect to a Wireless Network on page 4

# **Content Sharing**

Content Sharing allows you to view media content, like videos, music or photos saved in your Android/iOS/PC device on your TV screen.

## **Share Media Content from your Device**

- 1. Connect your TV and Android/iOS/PC device to the same network.
- 2. Turn on Content Sharing at > Settings > System > Advanced System > Content Sharing.
- 3. Turn on the content sharing function in your Android/iOS/PC device.
- **4.** Find the TV name in the search list of your device and select it. Wait for the connection progress to complete.
- 5. On your Android/iOS/PC device, choose the media content you want to share on your TV.

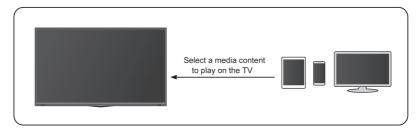

## Related information

Connect to a Wired (Ethernet) Network on page 3 Connect to a Wireless Network on page 4

## Play Media Content from your Device on the TV

You can connect media content saved in your Android/iOS/PC device to your local network and play the content on your TV.

- 1. Connect your TV and Android/iOS/PC device to the same network.
- 2. Turn on Content Sharing at > Settings > System > Advanced System > Content Sharing.
- 3. Make sure your media content in your Android/iOS/PC device are visible through the local network.
- 4. On your TV, select a device with media content at > Settings > Apps > MediaCenter, or > Your apps > MediaCenter. The media content list in your Android/iOS/PC device appears.
- 5. Select a media content item from the list to play.

#### Note:

- Content may not be played depending on the file format.
- Content may not be played smoothly, or the function may not work properly due to the network condition.

# **Using Apps**

# Apps > Apps

From the Apps screen, there are many recommended apps for you, you can find your favorites and use them very easily.

You can find popular apps by App categories, other devices, etc.

Numerous factory-installed apps are available for you to choose for your entertainment preferences.

## Install an App

Even though your TV has numerous factory-installed apps, there may be others that you would like to download.

To install an app:

- 1. From the Apps screen, you can use the search box to search for your apps and games that you want to install
- 2. Select the Install. The selected app is installed on the TV.

#### Note:

- To use this function, your TV must be connected to the Internet.
- Adding apps is free, but it might cost you money when using some apps.

## **Manage Apps**

To move an app:

- 1. From the Apps screen, use the navigation buttons on your remote control to select the app that you want to move. Long press button.
- 2. Select Move.
- 3. Use the navigation buttons on your remote control to move the location of the app. Press of button to confirm.
- 4. Press button to finish.

# Remove an App

You can only delete apps that you've installed to the TV. Factory-installed apps can not be deleted.

To delete an app:

- 1. From the Apps screen, use the D-pad on your remote control to select the app that you want to remove. Long press button and select view details.
- 2. Select Uninstall.
- 3. A dialog message displays that asks "Do you want to uninstall this app?". Confirm **OK** and the app will be removed from all users on the device.

#### Note:

If you don't find the app that you want to remove on the home page, you can press > Settings > Apps
 See all apps.

# **Apps Settings and Permissions**

You can find all the apps on the TV at ( > Settings > Apps > See all apps.

Select the app, you can see the app's **Version**, **Storage used**, or you can **Open**, **Uninstall/Force stop**, **Uninstall updates**, **Disable**, etc.

## Clear data

> Settings > Apps, select the app, then select Clear data.

All this app's data will be deleted permanently. This includes all files, settings, accounts, databases, etc.

## Clear cache

Clear cache of applications and system.

## Clear defaults

Clear defaults for apps.

## **Permissions**

You can turn on or off the Location, and if you turn on **Remove permissions if app isn't used**, you can protect your data, permissions for this app will be removed if the app is unused for a few months.

## Remote & Accessories

Connect remote controls or other accessories, such as keyboard, mouse and gamepad, to interact with your Smart TV easily.

## **Connect Remote Control**

Pair the Bluetooth remote control with the TV.

- 1. To pair the Bluetooth remote control to the TV after you power the TV on for the first time, there will be instructions on how to pair the remote control.
- 2. If your remote control fails to pair with TV, keep the remote control within 10 feet (304.8 cm) from the TV, hold and at the same time at least 3 seconds to start pairing until you see the light pulsing on the remote control.

#### Note:

- If your remote control fails to pair with TV, check the **Bluetooth** is set **On** by pressing **O** button to select **Settings** > **Remotes & Accessories** > **Bluetooth** to **On**.
- This function may not be applicable in some models/countries/regions.
- If an error occurred while trying to pair the remote control, it could have been caused by interference. Try to remove what is causing the interference and try pairing again.
- If an error occurred with the remote control while using sufficiently charged batteries, you can take out the batteries for 1~2 seconds then insert them back again. Now the remote control will work normally.
- The remote control cannot be paired to the TV while the TV is in standby mode.

## **Use HDMI&CEC**

Use the TV's remote to control external devices that are connected to the TV by an HDMI cable. The external devices need to support HDMI&CEC function.

## Connecting an external device through HDMI&CEC function

Press button to select Settings > Channels & Inputs > Inputs > HDMI control.

- 1. Set HDMI control to On.
- 2. Connect an HDMI&CEC compliant device to the TV.
- 3. Turn on the connected external device. The device is automatically connected to the TV. After connection is finished, you can access the menu of the connected device on your TV screen using your TV remote control and control the device.

### **Enabling device auto power off**

Press button to select Settings > Channels & Inputs > Inputs > Device auto power off.

Set to On to turn off CEC compatible external devices when the TV is turned off.

## **Enabling TV auto power on**

Press button to select Settings > Channels & Inputs > Inputs > TV auto power on.

Set to On to turn on the TV when CEC compatible external devices is turned on.

#### **HDMI** format function

In HDMI source, press (a) button to select **HDMI Format**.

Please select **Enhanced format** if your HDMI device supports 4K HDR. If it does not support 4K HDR, please select **Standard format**.

#### Note:

- HDMI cables must be used to connect HDMI & CEC compatible devices to your TV.
- The HDMI & CEC feature of the connected device must be turned on.
- If you connect an HDMI device that is not HDMI & CEC compatible, all the HDMI & CEC control features
  do not work.
- Depending on the connected HDMI device, the HDMI & CEC control feature may not work.
- The HDMI & CEC feature supports One Touch Play, Routing Control, System Standby, Device OSD Name Transfer, Remote Control Pass Through, Give Device Power Status, System Audio Control.

## Related information

HDMI & CEC Issues on page 57

## Control the TV with a Keyboard, Mouse or Gamepad

Connect a keyboard, mouse or gamepad to control your TV easily.

## Connect a USB keyboard, mouse or gamepad

Plug the keyboard, mouse or gamepad cable into the USB port of your TV.

## Connect a Bluetooth keyboard, mouse or gamepad

Find the Bluetooth device name in Settings > Remotes & Accessories and select it.

## Note:

- Keyboard, mouse, or gamepad connected via USB or Bluetooth technology may not be usable with some Apps
- Bluetooth function may not be supported depending on the models/countries/regions.
- For more information about how to connect a Bluetooth device, refer to the Bluetooth device's user manual.

### Related information

Connecting a Bluetooth Device on page 20

# **Connecting Bluetooth Devices**

You can connect to devices using Bluetooth technology.

## Turn on Bluetooth Feature on your TV

Press button to select Settings > Remotes & Accessories > Bluetooth Visibility to On.

# **Connecting a Bluetooth Device**

To pair a Bluetooth device, such as Bluetooth headphones, speakers, keyboards, mouse or even mobile devices:

- 1. Before pairing your Bluetooth devices, make sure they're in pairing mode and put devices within range of the TV. To put your Bluetooth devices in pairing mode, refer to the user manual of devices.
- 2. Press button to select Settings > Remotes & Accessories > Pair accessory to put the TV in pairing mode. A list of available Bluetooth devices will be displayed.
- 3. Select the desired device from the list, then follow the onscreen instructions. If you are prompted to enter a passcode, refer to the user manual of the device. After pairing is completed, the device is connected and is stored to the TV.

#### Note:

· You need to unpair a paired device first if the maximum number of paired devices was reached.

#### Note:

- One Bluetooth speaker or Bluetooth headphone can be connected to the TV all the time, also you can select HeadPhone Only.
- Some compatibility issues may occur depending on the Bluetooth device support.
- Bluetooth keyboards may not be functional with some applications.
- The TV and Bluetooth devices may become disconnected if the distance between them is too long.
- This function may not be applicable in some models/countries/regions.

## Related information

Headphone Settings Setup on page 34

# Listen to the Audio through Bluetooth Devices

- 1. Pair the Bluetooth audio devices using the TV's Bluetooth function. Refer to the user manual of your audio device such as Bluetooth speaker, sound bar and headphones for detailed connection steps and usage.
- Press button on your remote control to select Settings > Display & Sound > Audio Output > Audio Output, and then select the Bluetooth option to listen to the audio through bluetooth devices.

## Note:

- Compatibility issues may occur depending on the Bluetooth device.
- The TV and Bluetooth devices may become disconnected if the distance between them is too long.
- This function may not be applicable in some models/countries/regions.

# **Sharing your Smart Phone/Computer Screen on the TV**

Mirror content from your mobile device to the TV. View videos, photos and more from your device on your TV screen.

Press button to select Apps, and select Screen Sharing or Settings > Apps > Screen Sharing.

- 1. Connect your mobile device to the WLAN network.
- Turn on the casting function of your Android/Windows10 device. The function name and location will be different according to your device. The feature may be called "Wireless display", "Smart view", "Wireless projection", etc.
- 3. Find the TV name in the searching list of your device and select it to connect to your TV. Your mobile device's screen will be mirrored once you select your TV. You can close Screen sharing application with BACK or EXIT button.

### Note:

Some mobile devices may not support casting feature.

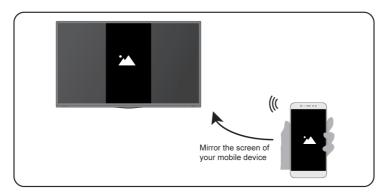

Related information

Connect to a Wireless Network on page 4

# **Using AirPlay and HomeKit**

## **Using Airplay**

Use AirPlay to wirelessly share audio and video content from your iPhone, iPad, or Mac to your TV. Stream music and videos, share your photos, or mirror exactly what's on your device's screen.

AirPlay is a source in Inputs. Press the button on your remote control to show the input list, then select AirPlay to enter AirPlay. Then you can select AirPlay and HomeKit Settings. You can also find AirPlay and HomeKit settings in system settings on your TV.

## How to use AirPlay:

- 1. Make sure your Apple device is connected to the same network as your TV.
- 2. Locate the AirPlay icon on supported media apps, or the Screen Mirroring icon in Control Center on your Apple device. Depending on the content, these steps may vary:
  - To mirror your device's screen, open Control Center and tap Screen Mirroring

  - To stream video from supported apps, tap AirPlay video
- 3. Select your TV from the list to begin using AirPlay.

#### Note:

- An AirPlay-enabled TV.
- The TV and Apple devices are connected to the same network.
- The icon is only for reference. In some apps, you may have to tap another icon first.
- If an AirPlay passcode appears on your TV screen, enter the passcode on your Apple device to continue.

## **Using HomeKit**

Use HomeKit to easily and securely control your TV using your Apple devices.

**1.** To set up HomeKit, open AirPlay and HomeKit settings on the TV. Locate the HomeKit section and select 'Set Up'.

2. The HomeKit setup screen will display a pairing QR code on the TV. Use your iPhone or iPad to scan the QR code, then follow the on-screen directions to complete HomeKit setup.

### Note:

· Available operations vary depending on the version of the app and software.

# **Connecting USB Devices**

Connect the USB devices such as hard drives, USB sticks and digital cameras for browsing photos, listening to music.

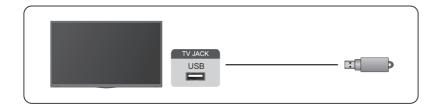

- Support the USB disk 4G, 8G, 16G, 32G, 64G, 128G and other common market size, and 8T hard drive is currently supported.
- · Support format: NTFS, FAT32.
- Certain digital cameras may not be compatible with the TV.

Select the content you want to play or view. For more information, please refer to Entertainment > Media in this manual.

# **Connecting Headphones**

You can connect a pair of headphones (not provided) to the HEADPHONE port on your TV. While the headphone is connected, the sound from the built-in speakers will be disabled.

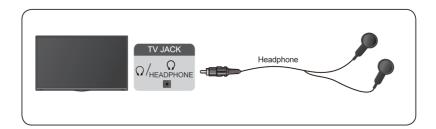

## Note:

- Headphone port may not be available in some models.
- · Headphones with microphones are not supported.
- If Headphone with Speakers is selected in Settings > Display & Sound > Audio Output > Headphone
   Mode, the headphone and the TV will have sound output at the same time.

### Related information

Headphone Settings Setup on page 34

# **Connecting Audio Visual (AV) Devices**

## Connect with a composite video cable

To connect an AV device with a composite video cable (not provided), see the illustration below.

When the connection is completed, using your remote control, press button and select **AV** as the input source.

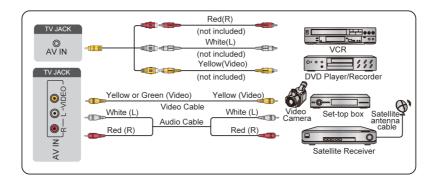

#### Note:

- AV IN port(s) may vary depending on model type.
- AV IN port(s) may not be available in some models. Please use other port(s) to connect AV devices.

## Connect with a HDMI cable

To connect an AV device with a HDMI cable (not provided), see the illustration below.

When the connection is completed, using your remote control, press button, and select the corresponding HDMI input.

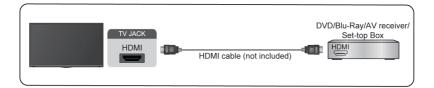

## Note:

- Please refer to the User Manual of your device for step-by-step instructions.
- Some devices, such as DVD players, require the HDMI signal to be set to the correct format in the device settings. Please consult your device user manual for instructions.
- If there is no sound from your TV, configure the device audio settings.

#### Related information

Use HDMI&CEC on page 19

# **Connecting Speakers or Other Audio Receivers**

To connect speakers or other audio receivers with an audio cable (not provided), see the illustration below.

Ensure the audio connected devices are switched on before switching on the TV.

When a digital audio system is connected to the DIGITAL AUDIO OUT port, decrease the TV volume, and use your digital audio system to control the volume.

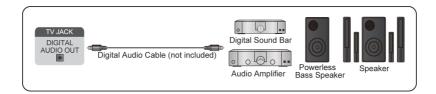

#### Note:

- If you prefer to use Audio Return Channel/Enhanced Audio Return Channel, please refer to Connecting to External Devices > Connecting a Digital Audio System with ARC in this manual.
- You can connect the DIGITAL AUDIO OUT port on the back of the TV to the optical port on the amplifier.
   Then go to > Settings > Display & Sound > Audio Output > Digital Audio Out to choose to select
   Dolby Audio Dolby Digital to receive the Dolby Digital audio.
- Related information

Select Speakers on page 33

# **Connecting a Digital Audio System with ARC**

If you would like to use the Audio Return Channel (ARC) feature to send sound from the TV by a HDMI cable to a digital sound system, you can connect it to the HDMI (ARC) port of your TV.

By using this feature, you can also control the sound system with your TV remote instead of using the remotes for each device.

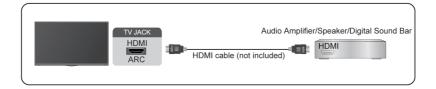

#### After the connection:

- 1. Power on the sound system.
- Press button on your remote control to select Settings > Display & Sound > Audio Output > Audio Output > ARC.

#### Note:

- Audio receiver must support ARC function.
- If the device has an Input Selector feature, then make sure to change it to TV.
- When this port is used for ARC function, it can be used as signal input when a DVD is connected to an
  amplifier and the amplifier is connected to the TV at the same time. Some amplifiers may not support
  series connection.
- 5.1 CH (channel) audio is available when the TV is connected to an external device that supports 5.1 channel surround sound. You can press button on your remote control to select **Settings > Display &**

**Sound > Audio Output > Digital Audio Out** to choose **Dolby Audio - Dolby Digital Plus** to receive the 5.1 channel audio.

Related information

Select Speakers on page 33

# **Connecting a PC**

You can connect a PC to the TV with a HDMI cable to use your TV as a PC monitor.

After connecting the PC, press button. Select the connected PC as the input source.

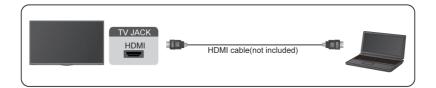

#### Note:

- For better image quality, set the PC's resolution, and make sure the resolution is supported by the TV.
- · If there is no sound from your TV, change the PC's audio settings.
- If you want to connect your PC and TV wirelessly, please refer to Benefits of Smart TV > Content Sharing
  or Connecting to External Devices > Sharing your Smart Phone/Computer Screen on the TV in this
  manual.

## **Picture**

Adjust picture mode and other advanced picture settings.

## **Use the Backlight**

Press button on your remote control to select Settings > Display & Sound > Picture > Backlight.

You can change the overall brightness of the screen.

Dynamic Backlight Control (or Local Dimming if support)

Enable the TV to automatically adjust the backlight by sections according to the changes in the image and increase the contrast.

Backlight Level

Adjust the bright you want images to appear, lower settings create darker images.

· Automatic Light Sensor

Enable the TV to automatically adjust the picture settings according to the amount of ambient light in your room.

· Light Sensor Shift

Adjust the lower point of the dynamic backlight adjustment scope. This is a money-saving feature because it reduces power consumption.

#### Note:

• Some functions above may not be applicable in some models/countries/regions.

Related information

Picture Issues on page 54

## Choose a picture mode

Press button on your remote control to select Settings > Display & Sound > Picture > Picture Mode.

You can select the picture mode that provides the best viewing experience.

#### Note:

Options may differ depending on your model/country/region and the content you are watching. Please refer
to the specific product.

## When you use a normal signal

If you would like to configure the settings for your picture, then there are some types of picture modes available:

Vivid

You can enjoy vivid experience.

Standard

Use Standard mode for watching normal content, such as News, Drama or Documentaries.

Energy Saving

Energy Saving mode can save energy.

#### Game

Enable Game Mode to optimize the TV's settings to enjoy a better gaming experience with a PC or a game console connected to the TV.

## Sports

Optimized picture for watching sports.

#### · Theater Day

Theater Day corresponds to the quality effect of different ambient brightness scenes.

### Theater Night

Theater Night corresponds to the quality effect of different ambient brightness scenes.

#### FILMMAKER MODE

A picture quality mode.

#### Note:

The Game mode can't be used in tuner and USB source.

## When you use a HDR signal

HDR (high dynamic range) can improve the viewing experience with higher contrast and vivid colors. Bright whites look brighter and dark blacks look darker. TV can display a wide range of colors.

#### Note:

When you use a HDR signal, the picture mode is HDR picture mode.

## When you use a Dolby Vision signal

Inspired by cinema technology, Dolby Vision is the format that allows your TV to deliver a full range of colors, high dynamic range images, brighter whites and dark blacks using scene-by-scene calibration.

#### Note:

When you use a Dolby Vision signal, the picture mode is Dolby Vision picture mode.

### Related information

Picture Issues on page 54

# Adjust the picture quality for each picture mode

Press to button on your remote control to select Settings > Display & Sound > Picture > Contrast/Brightness/Color/Tint/Sharpness.

Choose a picture mode and then adjust the settings.

Contrast

Adjust the Contrast level to increase or decrease how bright images appear.

Brightness

Adjust the Brightness level to generate lighter or darker images.

Color

Adjust the color intensity of the picture for a more vibrant image.

Tint

Adjust the colors from green to magenta tint to view the natural skin tones of people on the screen.

Sharpness

Adjust how sharp or soft edges of images appear.

Related information

Picture Issues on page 54

## **Apply Picture Settings**

Press button on your remote control to select **Settings > Display & Sound > Picture > Apply Picture Settings**.

Adjust current picture mode to apply to all sources (Including both external devices and OTT sources) or just current source.

Related information

Picture Issues on page 54

## **Configure Advanced Settings**

Press button on your remote control to select **Settings > Display & Sound > Picture > Advanced Settings**.

You can configure picture mode settings that provides the best viewing experience.

Color Temperature

Adjust how warm (red) or cool (blue) the white areas of an image appears.

Motion Enhancement

Reduce seeing afterimages that are left on the screen when viewing fast-moving objects.

If you select Custom, you can configure Blur Reduction and Judder Reduction manually.

Motion Clearness

Improve how clear the picture appears when viewing.

Noise Reduction

Improve how clear the picture appears by reducing noise.

Digital Noise Reduction

Improve picture clarity by reducing video noise.

HDMI Dynamic Range

Adjust the HDMI signal range to be more suitable for the content. (HDMI mode only)

Active Contrast

Automatically darken dark areas and lighten light areas of images to see more details.

• FILMMAKER MODE Auto Detection

A picture quality mode, which can automatically switch according to the film source if you turn on.

· Enhanced Viewing Angle

Set to On to optimize your viewing angle, and you will enjoy a better watching experience.

· Color Space

Change the range of colors the TV displays.

Instant Game Response

Refer to Enabling instant game response in this manual.

## FreeSync (or PC Sync for some models)

Refer to Enabling FreeSync or Enabling PC Sync in this manual.

This function may not be applicable in some models/countries/regions.

## Low Blue Light

Eye care: reduce the emission of blue light.

This function may not be applicable in some models/countries/regions.

### Note:

Some functions above may not be applicable in some models/countries/regions.

#### Related information

Picture Issues on page 54

## **Configure Calibration Settings**

Press button on your remote control to select **Settings > Display & Sound > Picture > Calibration Settings**.

Adjust the color space and Gamma to best suit the content you're viewing.

#### Color Tuner

Adjust the Color, Hue, Saturation and Brightness of color settings.

#### · White Balance

Adjust the intensity of red, green and blue lights to view the true colors of all images in the picture.

#### Gamma

Adjust the Gamma to alter how the TV will respond to the grayscale content. In a dark room choose a Higher number like 2.2. In a brighter area select a Lower number like 2.0. In general, 2.4 is normally recommended.

## Gamma Calibration

Adjust selected Gamma curve.

## RGB Only

View images based on default settings or choose the color red, blue or green.

#### Note:

Some functions above may not be applicable in some models/countries/regions.

## Related information

Picture Issues on page 54

## Reset the picture settings

Press button on your remote control to select Settings > Display & Sound > Picture > Reset.

Reset current picture settings back to the factory setting.

## Screen

Change the picture size and use the overscan function.

#### Note:

· This function may vary depending on the version of the software.

## Change the Picture Size

Press (2) button on your remote control to select Settings > Display & Sound > Screen > Picture Size.

You can adjust the Aspect Ratio to stretch or zoom in on your picture. You can choose from the following settings: **Auto**, **Normal**, **Zoom**, **Wide**, **Direct**, **Dot-By-Dot**, **Panoramic** or **Cinema**, **etc**.

Related information

Picture Issues on page 54

## **Use the Overscan function**

Change the video size settings to slightly crop the edges of the displayed image.

## Sound

Adjust sound mode and other advanced sound settings.

## **Choose a Sound Mode**

Press button on your remote control to select Settings > Display & Sound > Sound > Sound > Sound > Mode.

You can select a preset sound mode suitable for the content type or the listening environment.

## Standard

In Standard mode, the TV delivers a flat frequency response, which preserves the natural characteristics of the original sound.

Theater

Theater mode increases the surround sound effect and provides a more prominent bass response.

Sports

Optimized sound for watching Sports events.

Music

In Music mode, low and high frequencies are emphasised to enhance musical instrument reproduction.

Speech

In Speech mode, low and high frequencies are attenuated to improve the reproduction and clarity of the human voice.

· Late Night

In Late Night mode, the TV will improve the reproduction and clarity of the human voice with a low volume level.

### Note:

- Auto Mode may not be applicable in some models/countries/regions.
- Sound mode adjustment is only available when you select TV speaker as audio output.

## Related information

Sound Issues on page 55

## **Adjust the Sound Quality**

### **Enable TruBass HDX**

Press (2) button on your remote control to select Settings > Display & Sound > Sound > TruBass HDX.

Optimizes overall sound quality by increasing bass, making dialog clear and natural, and widening the sound field.

#### **Enable TruSurround: X**

Press button on your remote control to select **Settings > Display & Sound > Sound > TruSurround: X**.

Provides surround sound experience with psycho-acoustic processing to place sounds beside, behind, and above the viewer. For best results use with Surround Sound.

## **Enable Dialog Clarity**

Press button on your remote control to select **Settings > Display & Sound > Sound > Dialog Clarity** to improve dialog clarity.

#### **Enable TruVolume HD**

Press button on your remote control to select Settings > Display & Sound > Sound > TruVolume HD.

Maintains consistent loudness levels from wide dynamic range programs, loud commercials, and channel or input changes.

### **Enable Dolby Atmos**

Press button on your remote control to select **Settings > Display & Sound > Sound > Dolby Atmos**.

Set Dolby Atmos to On to enhance the richness of sound, and you can enjoy an immersive listening experience.

## **Enable Wall Mount Setup**

Press button on your remote control to select **Settings > Display & Sound > Sound > Wall Mount Setup**.

Automatically optimize the sound based on the position of the TV.

#### Note:

- Wall Mount Setup is only available when you select TV speaker as audio output.
- The menu may vary, depending on the actual display of the TV.

## Related information

Sound Issues on page 55

## **Configure Advanced Settings**

Press button on your remote control to select **Settings > Display & Sound > Sound > Advanced Settings**.

Tune the audio settings and quality of the TV.

#### **Balance**

Adjust the left and right speaker strength to optimize audio for a specific location.

## **Volume Level**

Balance the sound volume of each source.

### **Auto Volume Control**

Activate to prevent the volume from changing when you switch TV channels.

## Lip Sync

Synchronize the displayed image with the audio output.

## **Equalizer**

Boost the volume at different frequencies.

## Resetting the sound settings

Press button on your remote control to select **Settings > Display & Sound > Sound > Reset**.

Reset current audio settings to factory mode.

# **Audio Output**

Select speakers and adjust the audio output settings.

## Note:

This function may vary depending on the version of the software.

## Select Speakers

Press button on your remote control to select **Settings > Display & Sound > Audio Output > Audio Output**.

Select the speakers which you want to use.

## **Configuring WiSA Speaker Settings**

Press button to select icon, and select Settings > Display & Sound > Audio Output > WiSA Speaker Settings.

Wireless audio transmission can be available with Dongle provided by WiSA Ready and sound system certified by WiSA Ready.

## Note:

• WiSA Speaker Settings may not be applicable in some models/countries/regions.

### Related information

Connecting Speakers or Other Audio Receivers on page 24 Connecting a Digital Audio System with ARC on page 25

## **Adjust the Audio Output settings**

### **Enable eARC**

Press button on your remote control to select Settings > Display & Sound > Audio Output > eARC.

Connect an audio device that supports eARC via HDMI-eARC, and set eARC to On to enjoy premium sound quality.

## **Enable TV speaker**

Press button on your remote control to select **Settings > Display & Sound > Audio Output > TV Speaker**.

Turn on or off the TV speaker.

#### Note:

· This menu is only available when you select TV speaker as audio output.

## **Digital Audio Out**

Select the digital audio output format that best suits the audio device type.

#### Note:

- · When using optical connection, PCM and Dolby Digital are suggested.
- If your external audio device does not support Dolby or DTS, PCM is suggested.

## **Digital Audio Delay**

Adjust the digital audio output delay time to sync sound from an external speaker with the images on the TV.

#### Note:

 Digital Audio Out and Digital Audio Delay functions are only applicable when Audio Output is set to ARC or when external audio players are connected via DIGITAL AUDIO OUT jack.

## **Headphone Settings Setup**

Set the sound output mode through headphones.

After connecting your wired or Bluetooth headphone, or other external audio amplifiers, you can set up your TV to your preference.

#### Note:

- This function may not be applicable in some models/countries/regions.
- · Headphone Mode

Change the way audio is sent through the type of device that's connected to your TV Audio Out port.

· Headphone Volume

Independently adjust the volume of wired headphones.

### Related information

Connecting Bluetooth Devices on page 20

Connecting Headphones on page 23

Connecting Speakers or Other Audio Receivers on page 24

Connecting a Digital Audio System with ARC on page 25

## **Network & Internet**

You can connect to the internet with Wi-Fi, ethernet, or your phones hotspot.

For additional information about Network & Internet, please refer to First Time Use > Connecting to the Internet in this manual.

### Data saver

Press button on your remote control to select **Settings > Network & Internet > Data Saver**.

Automatically adjusts video quality to use less mobile data. Data Saver will monitor and limit your network traffic

You can turn this feature On or Off depending on your needs.

## Related information

My TV cannot connect to the Internet. on page 50

Connect to a Wired (Ethernet) Network on page 3

Connect to a Wireless Network on page 4

## Data usage and alerts

Press button on your remote control to select Settings > Network & Internet > Data usage and alerts.

You can see how much data you used today, also you can set data alerts to On to remind you.

For additional information about Network & Internet, please refer to First-Time Use section.

### Related information

My TV cannot connect to the network. on page 50

Connect to a Wired (Ethernet) Network on page 3

Connect to a Wireless Network on page 4

## Scanning always available

Press button on your remote control to select **Settings > Network & Internet > Scanning always** available.

Let Google's location service and other apps scan for networks, even when Wi-Fi is off.

#### Related information

My TV cannot connect to the network. on page 50

Connect to a Wired (Ethernet) Network on page 3

Connect to a Wireless Network on page 4

## General

You can set up system settings.

## Note:

The menus displayed vary depending on models/countries/regions.

## **Set Time**

Press button on your remote control to select **Settings > System > Date & Time**.

· Automatic date & time

Set to use network-provided time.

You can also set the current time manually when Off is selected.

When Off is selected, the TV Network may not be working properly.

· Set date

Set the date.

Set time

Set the time.

· Set time zone

Select your time zone.

Use 24-hour format

Set the time to display in a 12 or 24-hour format.

## **Use Timer**

Press button on your remote control to select **Settings > System > Power & Energy > Power**.

Sleep Timer

Set the sleep timer to automatically turn the TV off within a specified time: off, 10 Minutes, 20 Minutes, 30 Minutes, 40 Minutes, 50 Minutes, 60 Minutes, 90 Minutes and 120 Minutes.

· Power On Timer Type

Set the type: Off, Daily, Once.

· Power On Timer

Set the clock for the time you want the TV to turn on automatically.

· Power Off Timer Type

Set the type: Off, Daily, Once.

· Power Off Timer

Set the clock for the time you want the TV to turn off automatically.

## **Set Language**

Press **to** button on your remote control to select **Settings > System > Language**.

Adjust the default Language settings for the TV.

## **Ambient Mode Settings**

Press button on your remote control to select **Settings > System > Ambient mode**.

Activate a screensaver when your TV displays a still image for a period of time. Set the time according to your preference.

## **Configure Device Preferences Settings**

## Keyboard

Press button on your remote control to select **Settings > System > Keyboard**.

Adjust the default settings for the keyboard.

### Storage

Press button on your remote control to select **Settings > System > Storage**.

View the TV storage.

## **Power & Energy**

Press button on your remote control to select **Settings > System > Power & Energy**.

### Power on behavior

Select the screen to start when powering on the TV.

You can select Home screen or Last input.

### **Energy saver**

Turn off display after 15 minutes, 30 minutes, 1 hour, 4 hours, 8 hours, 12 hours, 24 hours, Never.

#### Power

You can set Power LED ON or OFF, set Power On Mode to Remember, Standby, On.

## System sounds

This is a switch for system sounds.

Related information

Use Timer on page 36

## **Configure Advanced System Settings**

Press button on your remote control to select Settings > System > Advanced System.

### **Screenless Mode**

If your models support Hands-free Voice Control function, you can talk to the Google Assistant even when the screen is off. In screenless Mode, the Google Assistant is always available to help even when the screen is

not on. Just say "OK Google/Hey Google". This feature will affect standby power consumption when it is set to On.

### Note:

- The Google Assistant and some features are available on limited country/region/language.
- · This function may not be applicable in some models.

#### Wake on Cast

You can enable or disable Wake on Cast function which is able to remotely wake up the TV through external devices.

#### Note:

This function may not be applicable in some models/countries/regions.

### Serial/IP Control Port

Our TV supports IP control feature within the local area network (LAN). TV can accept the spec-compliant instructions issued by the device in the same local area network through the pre-defined network interface and command format, like shutdown, volume up/volume down, switch channels, etc.

#### Note:

This function may not be applicable in some models/countries/regions.

### **Control4 Control Port**

TV can be compatible with control 4 devices. Control and linkage between devices can be achieved through drivers and protocols provided by Control 4.

#### Note:

This function may not be applicable in some models/countries/regions.

## **Product Registration**

Visit https://www.hisense-usa.com/support/register or scan the QR code with another device (cellphone, tablet..) to complete your registration.

#### Note:

The website and the QR code may be different in some countries/regions.

### E-Manual

Scan QR code to display E-Manual.

#### Clear Cache

Clear cache of applications and system.

## **Support**

You can set up support settings.

#### Note:

The menus displayed vary depending on models/countries/regions.

## System message

Press to button on your remote control to select **Settings > System > Advanced System > Help > System message**.

View system message, including: Serial Number, Service Code, Software Version, etc.

## Support information

Press to button on your remote control to select **Settings > System > Advanced System > Help > Support information**.

View Support URL, Support Number, Email, etc.

## Signal Information

Press to button on your remote control to select **Settings > System > Advanced System > Help > Signal Information**.

Perform self diagnosis to test Video Format, Audio Format, Color Depth, etc.

## **Check Software Version**

To check the current software version of your TV:

Press button on your remote control to select **Settings > System > Advanced System > Help > System** message.

## System Update

Press button on your remote control to select **Settings > System > About > System update**.

Set your TV to receive the latest firmware. Provide software updates to continuously enhance your TV and correct any issues that may impact your user experience; therefore, recommend you to keep your TV connected to the Internet to automatically receive updates when they are available.

## **Set Usage Mode**

Set the TV to use in Home or Store mode.

### **Home Mode**

Select Home Mode for normal TV usage.

If you want to switch to Store Mode when the TV is in Home Mode, turn on **Store Mode** at • > **Settings** > **System** > **Advanced System**.

### **Store Mode**

Select Store Mode to setup the TV in a retail setting. This mode enables E-Pos and other demo functions and is only intended for use in retail stores.

When Store Mode is selected, press <a> button on your remote control to enter store mode settings.</a>

If you want to switch to Home Mode when the TV is in Store Mode, press button on your remote control to enter Store Mode Settings and choose Home Mode. Alternatively, turn off Store Mode at • Settings > System > Advanced System.

### Note:

- · Enabling Store Mode could increase energy consumption.
- How to exit Store Mode varies depending on models/countries/regions.

## **Using Parental Control**

Press button to select Settings > Channels & Inputs > Channels > Parental Control.

The Parental Control setting allows you to block content that is not appropriate for children to watch.

#### Locks

Turning Parental Control On

- 1. Turn on Locks to enable the Parental Control function.
- 2. Create PIN window displays. Using the D-pad on your remote control, create the password.
- 3. You will see other Parental Control settings change from a greyed out state to highlighted. When this occurs, begin adding other settings to the Scheduled Blocking, Channel Blocking, Program Blocking, Input Blocking, Change PIN and Reset features.

## · Scheduled Blocking

Block certain channels, programs and inputs during certain periods of time.

### Channel Blocking

Block selected channels.

### · Program Blocking

Block programs by ratings.

## Input Blocking

Block selected inputs.

## Change PIN

Change the PIN that you use to access Parental Control.

#### Note:

If you forget your password, call the Consumer Electronics Care Centre.

### Reset

Reset Parental Control back to the factory setting.

# **Reset to Factory Default**

Press button on your remote control to select Settings > System > About > Reset > Factory reset.

Restore your device to default settings and erase all data, accounts, files, and downloaded apps.

## Game

You can connect to your game console and set up settings to optimize the TV screen for better gaming performance.

## **Connect a Game Console**

You can connect your game console with a HDMI cable to the TV.

To start a game from a game console:

- 1. Switch on your game console.
- 2. Press button on your remote control to select **Inputs** or press button. Select the connected game console as the input source.
- 3. Start the game.

You can enable the game mode to optimize your TV's settings when playing games with a game console.

Related information

Enabling game mode on page 41

## **Enabling game mode**

Press to button on your remote control to select **Settings > Display & Sound > Picture > Picture Mode > Game**.

Enable **Game Mode** to optimize the TV's settings to enjoy a better gaming experience with a PC or a game console connected to the TV.

Game Mode will allow:

- · Reducing input lag to make sure every press or click matches what is happening on the screen;
- · Improving responsiveness to produce very little motion blur;
- Processing YUV 4:4:4 format signals precisely to present accurate image colors.

#### Note:

This function may not be applicable in some input sources or applications.

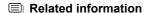

Connect a Game Console on page 41

## **Enabling instant game response**

Press button to select Settings > Display & Sound > Picture > Advanced Settings > Instant Game Response.

You can enjoy a smooth viewing experience with external device connected to the TV when **Instant Game Response** is turned on.

## Note:

When Game mode is selected, Instant Game Response will not be switched off automatically.

## **Enabling FreeSync**

Press button to select Settings > Display & Sound > Picture > Advanced Settings > FreeSync.

You can enjoy a smooth viewing experience with external device connected to the TV when **FreeSync** is turned on.

#### Note:

• Some functions above may not be applicable in some models/countries/regions.

## **Enabling PC Sync**

Press button to select Settings > Display & Sound > Picture > Advanced Settings > PC Sync.

You can enjoy a smooth viewing experience with external device connected to the TV when PC Sync is turned on.

#### Note:

- Some functions above may not be applicable in some models/countries/regions.
- If you want to use PC Sync function, you should press button to select HDMI Format > Enhanced format (if your HDMI device supports 4K HDR) in HDMI source.

## SoundBar Settings

When the soundbar device is connected to the TV, You can change the SoundBar Settings at Settings menu for best device sound quality.

When the ARC device is connected to the TV, the sound output is automatically switched to ARC, if the user switches to other sound output channels, the soundbar menu cannot be adjusted, and the sound menu of TV can be adjusted.

Press button on your remote control to select **Settings > Display & Sound > Audio Output > SoundBar Settings**.

#### Note:

- When you connect a soundbar with an HDMI cable, you should set HDMI control to On. > Settings > Channels & Inputs > Inputs > HDMI control.
- · Some soundbar device can't support this function.
- EQ Modes

You can select Music, Movie, News, Sport, Night.

Surround Modes

You can set to On to turn on the Surround Modes.

Bass Level/Treble Level/Dimmer Level

You can adjust Bass Level/Treble Level/Dimmer Level.

Reset

Reset current SoundBar Settings to factory mode.

## **Sports**

# Sports mode setup in picture or sound settings

Press button on your remote control to select **Settings > Display & Sound > Picture > Picture Mode > Sports**.

Optimized picture for watching sports.

Press button on your remote control to select **Settings > Display & Sound > Sound > Sound Mode > Sports**.

Optimized sound for watching sports events.

## Media

Media is a central location for you to view or listen to different types of content, such as photos, music and movies. You can view media content through the following methods:

- · A USB thumb drive or hard drive.
- Compatible mobile phone, tablet or other personal devices: you can stream movies, music and photos that are stored on compatible personal device and play or view the content on your TV.

By default, there is **Content Sharing** displayed on the Media screen. If your mobile device is connected to the TV, its name also appears on the Media screen.

For more information about **Content Sharing**, please refer to Benefits of Smart TV > Content Sharing in this manual.

## Enjoy Photos/Audio/Video Stored on a USB Device

You have some ways to enter Media:

- Press button to select MediaCenter from your Apps list on home page.
- Press button to select Settings > Apps > MediaCenter > Open.

Then select connected devices.

Select the content you want to play on the screen, like pictures, videos and music.

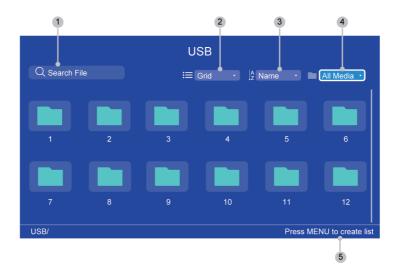

- 1 Search the content you want to play.
- 2 Arrange the content list by Grid, List.

- 3 Sort the content list by Name, Date Modified, Size.
- Filter the content list by All Media, Music, Photos, Videos.
- 5 Create a photo, music, or video playlist./Press LEFT button to browse the connected devices. /Press MENU button to edit.

### Note:

- Some options in the above table may not be available in some models/countries/regions.
- · The image is only for reference and may differ from the actual product.

## **Media format list**

Due to differences in programming tools and other factors, some of the file formats that are listed may not be supported.

The listed formats may not be supported depending on the model.

## **Video Format**

| Container      | Video Codec | File Extension Name | Resolution and Frame Rate |
|----------------|-------------|---------------------|---------------------------|
| MPG            | MPEG1/2     | .mpg .mpeg          | 1920 x 1080 @ 60fps       |
| MPEG program   | MPEG1/2     | .DAT, .VOB, .MPG,   |                           |
| stream         | MPEG4       | .MPEG               |                           |
|                | H.264       |                     | 3840 x 2160 @ 120fps      |
| MPEG transport | HEVC/H.265  | .ts, .trp, .tp      | 3840 x 2160 @ 120fps      |
| stream         | MPEG4       |                     | 1920 x 1080 @ 60fps       |
|                | H.264       |                     | 3840 x 2160 @ 120fps      |
|                | VC1         |                     | 1920 x 1080 @ 60fps       |
|                | MPEG1/2     |                     | 1920 x 1080 @ 60fps       |
| MP4            | VP8         | .mp4, .mov          | 1920 x 1080 @ 60fps       |
|                | AV1         |                     | 3840 x 2160 @ 120fps      |
|                | HEVC/H.265  |                     |                           |
|                | MPEG1/2     |                     | 1920 x 1080 @ 60fps       |
|                | MPEG4       | -                   |                           |
|                | H.263       | -                   |                           |
|                | H.264       | -                   | 3840 x 2160 @ 120fps      |
|                | WMV3        |                     | 1920 x 1080 @ 60fps       |
|                | VC1         |                     |                           |
|                | Motion JPEG |                     | 1920 x 1080 @ 30fps       |
| MKV            | VP9         | .mkv                | 3840 x 2160 @ 120fps      |
|                | HEVC/H.265  |                     |                           |
|                | MPEG1/2     |                     | 1920 x 1080 @ 60fps       |

| Container | Video Codec    | File Extension Name | Resolution and Frame Rate |
|-----------|----------------|---------------------|---------------------------|
|           | MPEG4          |                     |                           |
|           | H.264          |                     | 3840 x 2160 @ 120fps      |
|           | WMV3           |                     | 1920 x 1080 @ 60fps       |
|           | VC1            |                     |                           |
|           | Motion JPEG    |                     | 1920 x 1080 @ 30fps       |
|           | VP8            |                     | 1920 x 1080 @ 60fps       |
|           | AV1            |                     | 3840 x 2160 @ 120fps      |
| AVI       | HEVC/H.265     | .avi                | 3840 x 2160 @ 120fps      |
|           | MPEG1/2        |                     | 1920 x 1080 @ 60fps       |
|           | MPEG4          |                     |                           |
|           | Sorenson H.263 |                     |                           |
|           | H.263          |                     |                           |
|           | H.264          |                     | 3840 x 2160 @ 120fps      |
| _         | WMV3           |                     | 1920 x 1080 @ 60fps       |
|           | VC1            |                     |                           |
|           | Motion JPEG    |                     | 1920 x 1080 @ 30fps       |
|           | VP8            |                     | 1920 x 1080 @ 60fps       |
| FLV       | HEVC/H.265     | .flv                | 3840 x 2160 @ 120fps      |
|           | MPEG4          |                     | 1920 x 1080 @ 60fps       |
|           | Sorenson H.263 |                     |                           |
|           | H.263          |                     |                           |
|           | H.264          |                     | 3840 x 2160 @ 120fps      |
|           | Motion JPEG    |                     | 1920 x 1080 @ 30fps       |
|           | VP8            |                     | 1920 x 1080 @ 60fps       |
| WEBM      | VP9            | .webm               | 3840 x 2160 @ 120fps      |
|           | VP8            |                     | 1920 x 1080 @ 60fps       |
|           | AV1            |                     | 3840 x 2160 @ 120fps      |

## **Audio Format**

| Container | Audio Codec       | File Extension Name |
|-----------|-------------------|---------------------|
| WAV       | MPEG1/2<br>Layer1 | .wav                |
|           | MPEG1/2<br>Layer2 |                     |

| Container | Audio Codec      | File Extension Name |
|-----------|------------------|---------------------|
|           | MPEG1/2/2.5      |                     |
|           | Layer3           |                     |
|           | AAC-LC, HEAAC    |                     |
|           | DTS, DTS HD      |                     |
|           | LPCM             |                     |
| MP3       | MPEG1/2          | .mp3                |
|           | Layer1           |                     |
|           | MPEG1/2          |                     |
|           | Layer2           |                     |
|           | MPEG1/2/2.5      |                     |
|           | Layer3           |                     |
| AAC       | AAC-LC, HEAAC    | .aac                |
| WMA       | WMA7, WMA8, WMA9 | .wma, .wmv          |
|           | WMA Pro          |                     |
|           | WMA9 Pro         |                     |
| FLAC      | FLAC             | .flac               |

## **Photo Format**

| Image | Photo       | Resolution   |
|-------|-------------|--------------|
| JPEG  | .jpg .jpeg  | 15360 x 8640 |
|       | Progressive | 1024 x 768   |
| PNG   |             | 9600 x 6400  |
| ВМР   |             | 9600 x 6400  |
| GIF   |             | 6400 x 4800  |
| WebP  |             | 3840 x 2160  |
| HEIF  |             | 4000 x 3000  |

# **Accessibility Features**

# **Accessibility Menu Setup**

Press button on your remote control to select **Settings > System > Accessibility**.

Accessibility function provides menu options and audio descriptions to aid the visually or hearing impaired.

## Captions

Displays and sets the closed captions. You can set display options and select caption style.

- · Closed Captioning
- · Closed Captioning
- · Analog Closed Caption
- · Digital Closed Caption
- · Digital Caption Style
- Captions
- High contrast text

Improves contrast for the visually impaired.

## · Text to speech

Let you specify text-to-speech engine details and speech rate.

## · Accessibility shortcut

When the shortcut is on, you can press both the back and down buttons for 3 seconds to start an accessibility feature.

### TalkBack

Controls spoken feedback for visually impaired users.

### Switch Access

Switch Access can collect all of the text you type, except passwords. This includes personal data such as credit card numbers.

#### Note:

- Some options in the above table may not be available in some models/countries/regions.
- The menu is only for reference and may differ from the actual product.

## Related information

Video Description on page 11

## **FAQ**

In this section you will find the answers to the most frequently asked questions.

## Note:

• The images are only for reference and may differ from the actual product.

# There is no picture, or the picture is black and white.

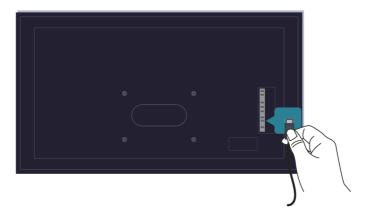

Check input cable connections.

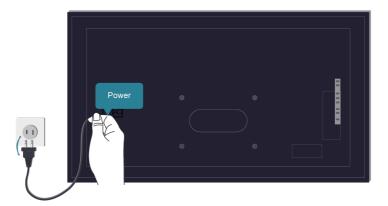

Unplug the TV power cord from AC outlet and re-plug after 60 seconds.

## There is no sound or the sound is too low.

There is no sound or the sound is too low at maximum volume.

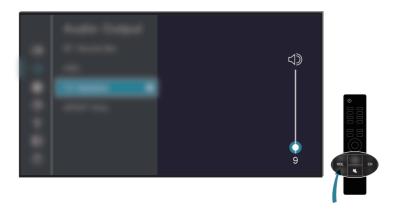

Check if Mute mode is set to on.

Check the volume settings.

Check the volume control of the device (cable or satellite box, DVD, Blu-ray, etc.) connected to your TV.

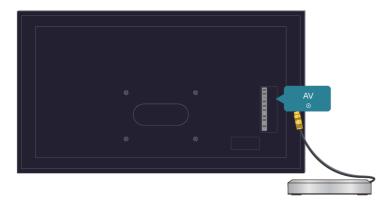

Make sure that the audio cable is connected to the correct audio output connector on the external device.

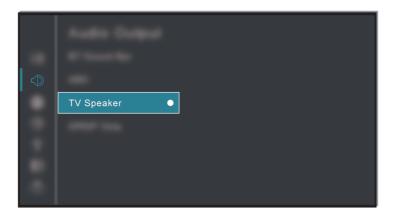

Check whether TV Speaker is selected at > Settings > Display & Sound > Audio Output > Audio Output.

## My TV cannot connect to the network.

Check network status at > Settings > System > About > Status.

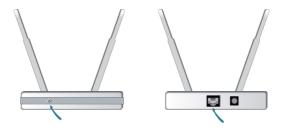

Make sure your modem/wireless router is on and connected to the Internet.

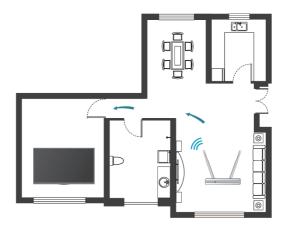

Position your wireless router, modem router, or access point in a central location. Avoid putting it in a corner.

## External source connected but no picture or sound.

I have connected an external source to my TV but I get no picture and/or sound.

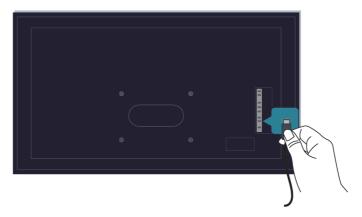

Check whether the connection between the external device and your TV is correct and secure.

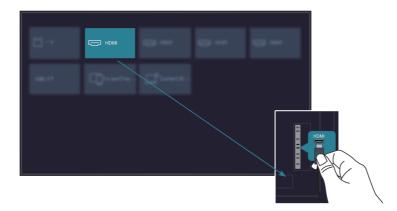

Make sure you have made the correct selection of input source.

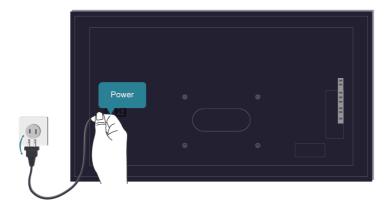

If the signal is intermittent, unplug the TV power cord from AC outlet and re-plug after 60 seconds.

### When devices are connected with HDMI cables

- If there is always no signal, or the signal cannot be restored after plugging and unplugging, you can press button to select **HDMI Format** in HDMI source, to confirm whether the signal can be recognised.
- · Change to another HDMI port.
- · Change to another HDMI cable.

## The remote control does not work.

Confirm that TV still has power and is operational. Press the power button on the TV to determine if the problem is with the remote control or not.

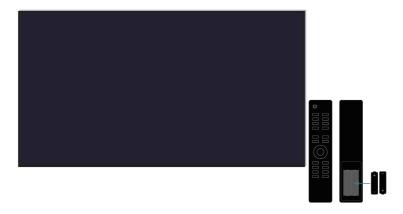

If the TV is not responding to the remote control, then please check if the small light on the remote control flashes when any button is pressed (some remote controls do not support this function).

If the small light does not flash when the remote control button is pressed, the battery power may be low, please replace the batteries with new ones.

Check that the orientation of each battery matches the positive (+) and negative (-) symbols in the battery compartment.

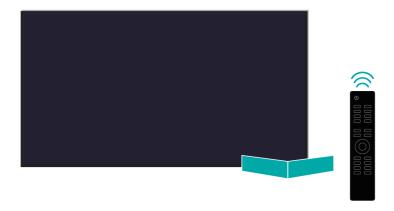

Keep the remote control sensor area clear from obstacles.

## For Bluetooth remote controls

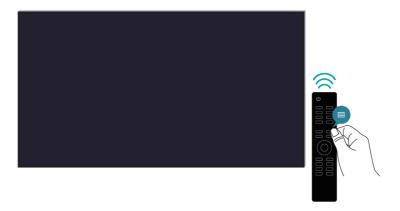

If the TV does not respond with the Bluetooth remote control, try pairing the remote control to the TV by pressing and holding the  $\bigcirc$  and  $\bigcirc$  button at the same time.

# Schedule Recording cannot be used.

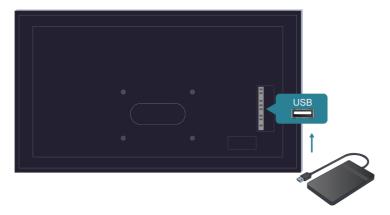

Check if there is a storage device connected to the TV.

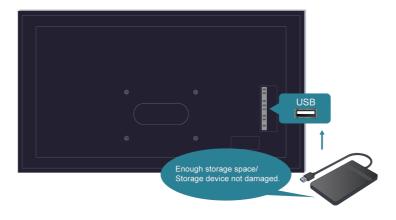

Check the free space of the storage device. The function will not work if there is not enough storage space on the device.

Check whether your storage device is damaged. If so, it is suggested to format your storage device.

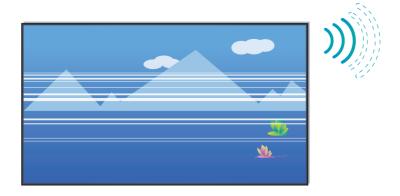

Recording will automatically stop if the signal becomes too weak.

#### Note:

- Recording function may not work if the read/write speed of the USB device is too slow.
- · Recording function may not work because the storage format of your device is unsupported.
- The Recording functions may not be applicable in some models/countries/regions.

## **Picture Issues**

When the TV has a picture problem, these steps may help resolve the problem.

| Problems                                                      | Possible Solutions                                                                                                    |
|---------------------------------------------------------------|----------------------------------------------------------------------------------------------------|
| The picture is distorted.                                     | <ul> <li>The compression of video content may cause picture distortions, especially in fast moving pictures from sports programs and action movies.</li> <li>If the signal reception is weak or poor, screen distortion may be visible but it is not a malfunction.</li> <li>Mobile phones used close to the TV (within 1m) may cause noise on analogue and digital channels.</li> </ul> |
| The picture is blurry or flickering, or cuts out momentarily. | <ul> <li>Settings &gt; Display &amp; Sound &gt; Picture &gt; Sharpness. You can try to increase or decrease the Sharpness.</li> <li>If you use an external antenna, check the direction, position and connection of the antenna.</li> <li>Adjust the direction of your antenna, or reset or fine tune the channel.</li> </ul>                                                            |
| The picture appears red, purple, pink and other colors.       | Settings > Dispaly & Sound > Picture > Calibration Settings >     White Balance. You can try to increase or decrease the White Balance.                                                                                                    |

| Problems                           | Possible Solutions                                                                                                    |
|------------------------------------|----------------------------------------------------------------------------------------------------|
| Picture distorted or appears wavy. | <ul> <li>Some electrical appliances may affect the TV. If you turn off the appliance and the interference goes away, then move it further away from TV.</li> <li>Insert the power plug of the TV into another power outlet.</li> </ul> |

## Related information

There is no picture, or the picture is black and white. on page 48

## **Sound Issues**

When the TV has a sound problem, these steps may help resolve the problem.

| Problems                                 | Possible Solutions                                                                                                    |
|------------------------------------------|----------------------------------------------------------------------------------------------------|
| Picture is normal, but no sound.         | <ul> <li>Check the volume settings.</li> <li>Check if 'Mute' mode is set to on.</li> <li>Check the volume control of the device (cable or satellite box, DVD, Bluray, etc.) connected to your TV.</li> </ul>                                                    |
| The speakers are making an odd sound.    | <ul> <li>Make sure that the audio cable is connected to the correct audio output connector on the external device.</li> <li>For antenna or cable connections, check the signal information.</li> <li>A low signal level may cause sound distortions.</li> </ul> |
| Sound distorted or appears wavy.         | <ul> <li>Some electrical appliances may affect the TV. If you turn off the appliance and the interference goes away, then move it further away from TV.</li> <li>Insert the power plug of the TV set into another power outlet.</li> </ul>                      |
| Sound is blurry or cuts out momentarily. | <ul> <li>If you use an external antenna, check the direction, position and connection of the antenna.</li> <li>Adjust the direction of your antenna or reset or fine tune the channel.</li> </ul>                                                               |

## Note:

• This product does not support decoding of DTS CD bitstreams. Playback of this format may produce undesirable noise.

## Related information

There is no sound or the sound is too low. on page 48

## **Network Issues**

If the TV network is connected, the screen will display that it is connected successfully.

| Problems                               | Possible Solutions                                                                                              |
|----------------------------------------|----------------------------------------------------------------------------------------------------|
| The TV cannot connect to apps.         | <ul> <li>Make sure the TV has a network connection.</li> <li>Contact your Internet service provider.</li> </ul> |
| The wireless network connection fails. | Make sure your wireless modem/router is on and connected to the<br>Internet.                                    |

| Problems                                 | Possible Solutions                                                                                                |
|------------------------------------------|----------------------------------------------------------------------------------------------------|
| The wireless network signal is too weak. | Position your wireless router, modem router, or access point in a central location. Avoid putting it in a corner. |

## Related information

My TV cannot connect to the network. on page 50

## **Channel and Broadcast Issues**

For problems while watching live TV or scanning for new services, these suggestions might help to resolve them.

| Problems                                                                           | Possible Solutions                                                                                                    |
|------------------------------------------------------------------------------------|----------------------------------------------------------------------------------------------------|
| In Live TV, there is no signal, or a weak signal, or you cannot find any channels. | <ul> <li>Make sure that the antenna cable is connected to the correct port.</li> <li>Make sure that the antenna cable is not loose or disconnected.</li> <li>If "no signal or weak signal" occasionally happens, disconnect antenna cable and reconnect it.</li> <li>Run Reset to Factory Default or scan channels again.</li> </ul> |
|                                                                                    | <ul><li>&gt; Settings &gt; System &gt; Restart</li><li>&gt; Settings &gt; Channels &amp; Inputs &gt; Channels &gt; Manual Scan</li></ul>                                                                                                    |

Related information
Prepare Live TV on page 5

Channel Scan on page 7

## **External Device Connection Issues**

When the TV has difficulties with external device connection, these solutions may help resolve the problem.

| Problems                                                      | Possible Solutions                                                                                                    |
|---------------------------------------------------------------|----------------------------------------------------------------------------------------------------|
| The TV is having trouble receiving a signal in the cable box. | <ul> <li>If there is no signal occasionally, unplug cable from TV and re-plug after 60 seconds.</li> <li>If there is always no signal, or the signal cannot be restored after plugging and unplugging, you can press button to select HDMI Format if you select HDMI as input, to confirm whether the signal can be recognized.</li> <li>Change to another HDMI port.</li> <li>Change to another HDMI cable.</li> </ul> |

| Problems           | Possible Solutions                                                                                                    |
|--------------------|----------------------------------------------------------------------------------------------------|
| There is no sound. | <ul> <li>Check whether ARC is selected at  &gt; Settings &gt; Display &amp; Sound &gt; Audio Output &gt; Audio Output. If not, you need to check whether the external power amplifier device is connected to the ARC port or optical port of the TV.</li> <li>&gt; Settings &gt; Display &amp; Sound &gt; Audio Output &gt; Digital Audio Out. You can try to select Auto, Pass Through, PCM, Dolby Audio - Dolby Digital, or Dolby Audio - Dolby Digital Plus.</li> <li>• Whether the power amplifier device port is connected correctly.</li> </ul> |
|                    | If you select HDMI as input, you can try    > HDMI Format.                                                                                                    |

## Related information

External source connected but no picture or sound. on page 50

## **HDMI & CEC Issues**

When HDMI & CEC is not working, these steps may help resolve the problem.

| Problems                  | Possible Solutions                                                                                                    |
|---------------------------|----------------------------------------------------------------------------------------------------|
| HDMI & CEC does not work. | <ul> <li>Confirm that the device is a HDMI &amp; CEC compatible device.</li> <li>Check if the power cable of the HDMI &amp; CEC device is properly connected.</li> <li>Check the cable connection of the HDMI &amp; CEC device is secure.</li> <li>Check HDMI &amp; CEC feature of your TV is turned on.</li> </ul> |
|                           | <ul> <li>Settings &gt; Channels &amp; Inputs &gt; Inputs &gt; HDMI control</li> <li>Check HDMI &amp; CEC feature of the connected device is turned on.</li> <li>Depending on the connected HDMI device, the HDMI &amp; CEC control feature may not work.</li> </ul>                                                 |

# **Application Issues**

When some apps do not play, this may help resolve the problem.

| Problem                   | Possible Solutions                                                                                                    |
|---------------------------|----------------------------------------------------------------------------------------------------|
| Netflix cannot be played. | <ul> <li>Settings &gt; Apps &gt; See all apps &gt; Netflix &gt; Force stop, then reopen to try again.</li> <li>You can try to restart the TV at  &gt; Settings &gt; System &gt; Restart.</li> </ul> |

## **Media Files**

When files do not play, this may help resolve the problem.

| Problem                      | Possible Solutions                                                                                                    |
|------------------------------|----------------------------------------------------------------------------------------------------|
| Some files cannot be played. | <ul> <li>Most files can be played back, but you might experience problems<br/>with corrupted files or files with high-bitrate, unsupported resolution,<br/>unsupported container or codec formats.</li> </ul> |

## Related information

Media on page 43

# **Voice Service Issues**

When some Voice service will not function, this may help resolve the problem.

| Problems               | Possible Solutions                                                                                                    |
|------------------------|----------------------------------------------------------------------------------------------------|
| Alexa cannot be heard. | <ul> <li>You can try to log into your Amazon account.</li> <li>If you hear "I don't understand" from the voice recognition, please change account or log out of the account.</li> <li>For more information about Alexa, please refer to Benefits of Smart TV &gt; Using Voice Control &gt; Alexa Setup in this manual.</li> </ul> |

# Other Issues

Use these procedures to resolve other issues that may occur.

| Problems                                                                                             | Possible Solutions                                                                                                    |
|----------------------------------------------------------------------------------------------------|----------------------------------------------------------------------------------------------------|
| The TV is hot.                                                                                       | <ul> <li>Watching TV for an extended period of time causes the panel to generate heat. The heat from the panel is dissipated through internal vents running along the top of the TV.</li> <li>After extended use, you may feel heat when touching it. This heat is not a defect and does not affect the TV's functionality.</li> </ul> |
| The TV smells of plastic.                                                                            | This smell is normal and will dissipate over time.                                                                                                    |
| The plastic cabinet makes a "clicking" type of sound.                                                | The "clicking" sound can be caused when the temperature of the TV changes. This change causes the TV cabinet to expand or contract, which makes the sound. This is normal and the TV is OK.                                                                                                    |
| When I turn on my TV, there is a delay for a few seconds before the picture appears. Is this normal? | Yes, this is normal. The TV is initializing and searching for the previous setting information.                                                                                                    |